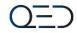

# **QED – Game Manual**

Published : 6.2.2019 By QED

1

#### Contents

#### 1. Game Driver

1.1 Run Icon

1.2 Run Launcher

1.3 Introduction Screen

1.4 Select Mode

1.5 Game Loading Screen

#### 2. Driving Range

2.1 Training Mode
2.2 Range Mode and Driving Complex
2.3 Range Mode Main Screen (1)
2.4 Range Mode Main Screen (2)
2.5 Menu Window (1)
2.6 Menu Window (2)
2.7 Activate Fixed View
2.8 Fixed View
2.9 Change Club and Tee Height
2.10 Shot Analysis
2.11 Ball/Club Data (1)
2.12 Ball/Club Data (2)

2.13 Swing Motion Analysis (1)
2.14 Swing Motion Analysis (2)
2.15 Shot History (1)
2.16 Shot History (2)
2.17 Approach Range (1)
2.18 Approach Range (2)
2.19 Distance Setting
2.20 Random Distance Setting
2.21 Putting Range (1)
2.22 Putting Range (2)
2.23 Time Out Pop Up

3. Driving Complex3.1 Select Driving Complex3.2 Driving Complex Main Screen

4. Stroke Play
4.1 Stroke Play
4.2 Player Setting
4.3 Cancel Player Setting
4.4 Course Selection
4.5 Course Settings
4.6 Stroke Play Start Screen (1)
4.7 Stroke Play Start Screen (2)

4.8 After Shot Screen
4.9 Stroke Play Putting
4.10 Shot Status Screen (1)
4.11 Shot Status Screen (2)
4.12 Shot Status Screen (3)
4.13 Score Card
4.14 Stroke Play Menu Window
4.15 Stroke Play Menu Settings
4.16 Stroke Play Player Settings
4.17 Tee Pop Up

#### 5. Field Training

5.1 Select Field Training
5.2 Course Selection
5.3 Course Settings
5.4 Start Screen (1)
5.5 Start Screen (2)
5.6 Pin Location
5.7 Hole Change
5.8 Shot Result Screen
5.9 Field Training Menu Window
5.10 Field Training Menu Settings

### Contents

#### 6. Shortgame Complex

- 6.1 Select Shortgame Complex Mode
- 6.2 Select Location & Default Location
- 6.3 Select Location and Free Set
- 6.4 Setting Practice and Basic Position Settings
- 6.5 Game Screen
- 6.6 Game Screen Menu Window
- 6.7 Menu Window > Option Settings
- 6.8 Shot History in Menu Window
- 6.9 Evaluation Mode
- 6.10 Evaluation Score Card

)-

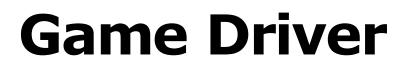

QED

# 1.1 Run Icon

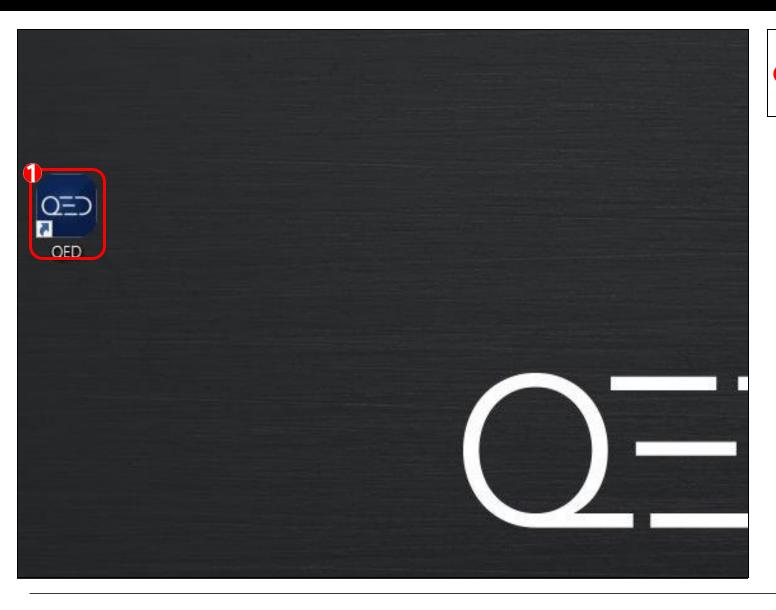

On the desktop Click on the QED icon to launch the game.

QED

# 1.2 Run Launcher

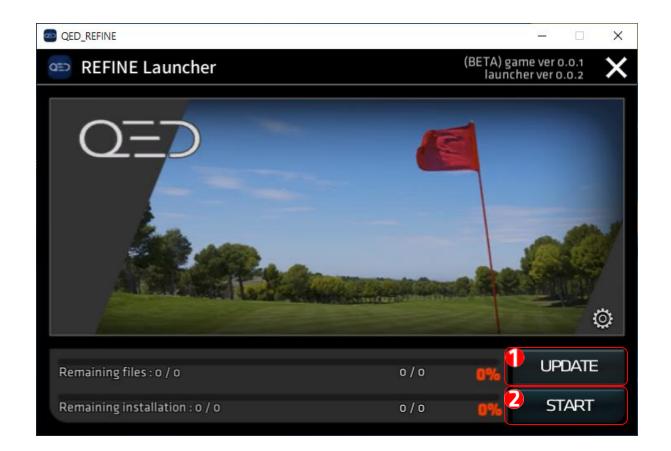

If there is an update: Click the "Update" button to start the update. 0=7

Click the "Start" button to start the game.

# **1.3 Introduction Screen**

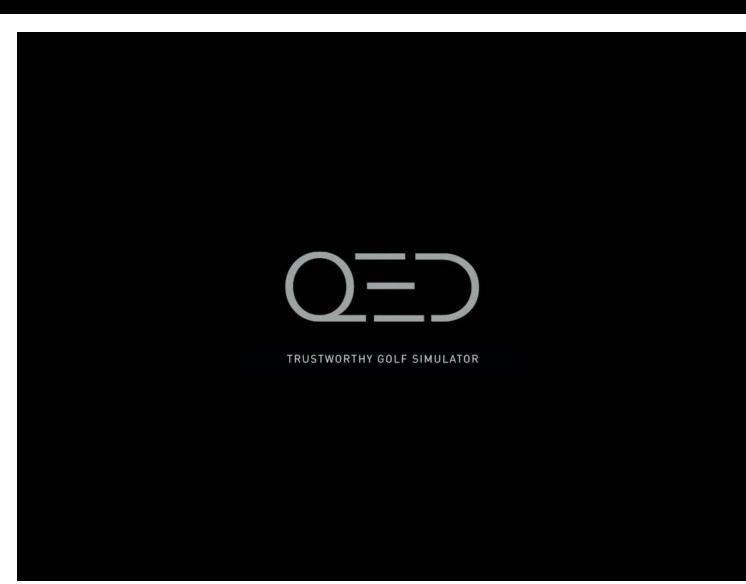

Introduction screen will come up after the game launcher.

0=

### **1.4 Select Mode**

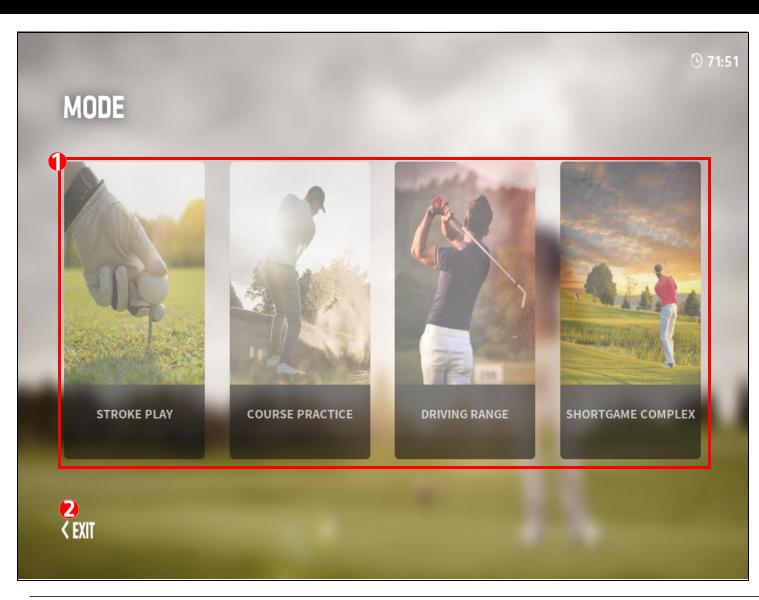

 Play by choosing one of four modes: Stroke play,
 Course Practice, Driving
 Range or Short Game
 Complex.

0=-

When you click the Exit button, you will exit the game

### **1.5 Game Loading Screen**

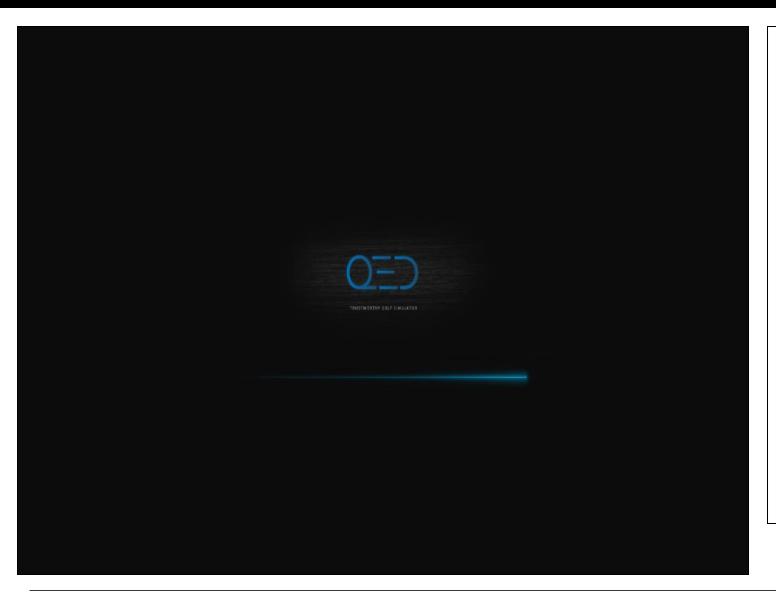

You will see this loading screen before the game runs.

This loading screen will appear for some time while the game loads.

Click any where on the screen to continue.

If game does not load and if screen appears for more than 3 minutes please resta rt the program.

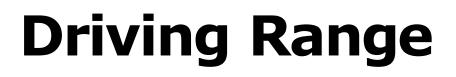

QED

### 2.1 Training Mode

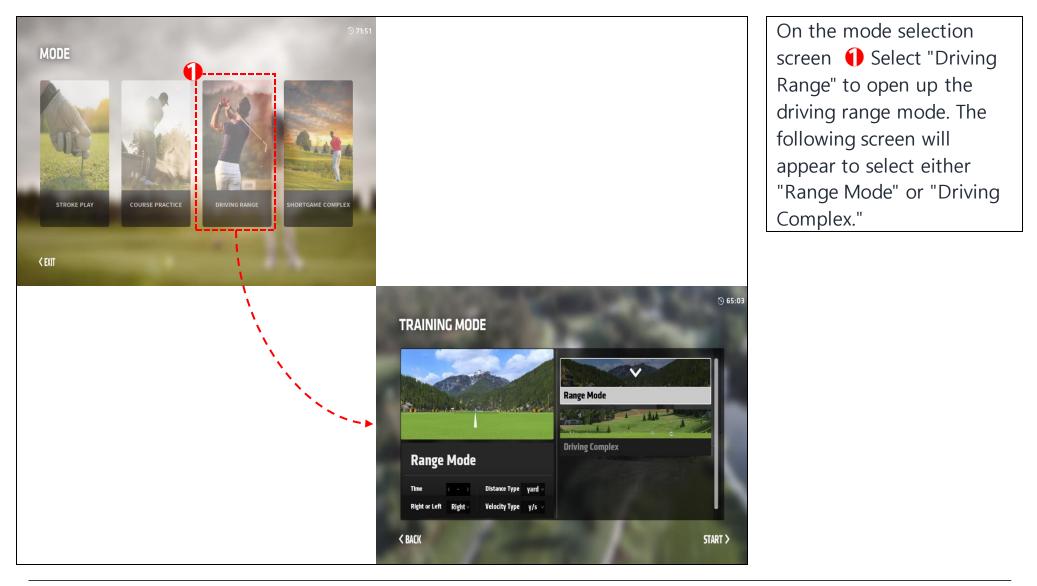

OED

# 2.2 Range Mode and Driving Complex

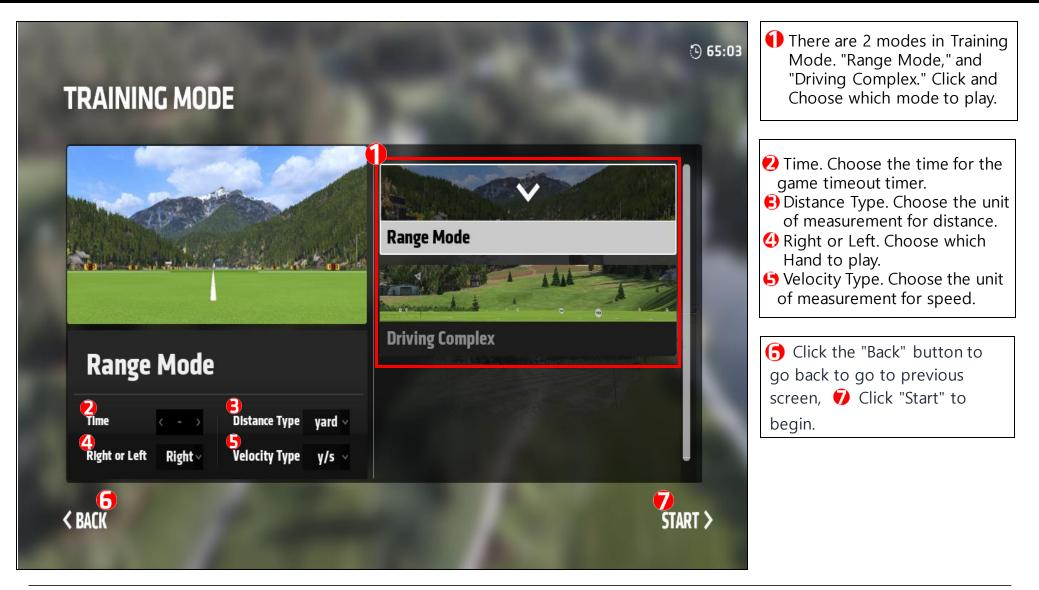

 $O^{--}$ 

#### 2.3 Range Mode Main Screen (1)

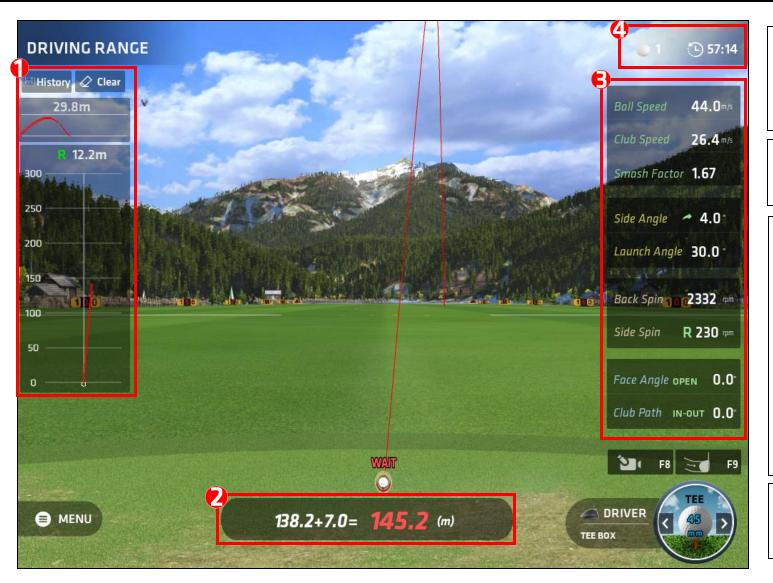

This section shows the top and side trajectories of your last 10 shots. The "Clear" button will clear any shots from the data.

 $^{--}$ 

This section shows the carry distance, run distance, and total distance of your last shot.

• This section shows shot and ball data of your last shot:

- Ball Speed
- Club Speed
- Smash Factor
- Side Angle
- Launch Angle
- Back Spin
- Side Spin
- Face Angle
- Club Path

(4) This section shows your total shots and the game timeout clock.

#### 2.4 Range Mode Main Screen (2)

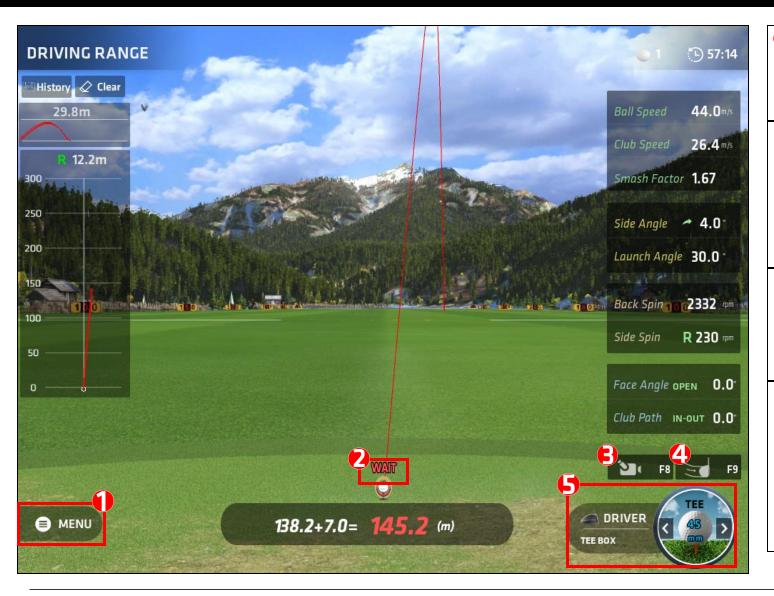

• Menu Button: Menu window will pop up with functions such as range options, analysis, and the exit button.

#### 💋 Ball Ready Status

"WAIT" will appear if the sensor has NOT read the ball in the hitting zone. "OK" will be heard in a woman's voice along with a musical tone if the ball has been read. Then the "WAIT" signal will disappear.

#### Analysis of last shot.

Click here to review the swing shot analysis of your last shot.
Click here to review the club/ball shot analysis of your last shot.

This section shows the current position of the ball, club selection, and height of the tee position. The left and right buttons controls the height of the tee position. Adjust the height to your preference.

#### 2.5 Menu Window (1)

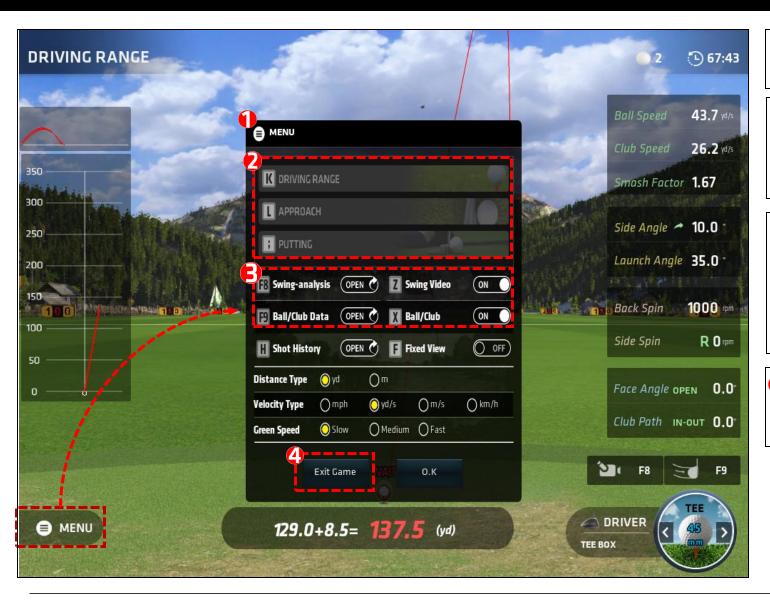

The Menu window will pop up after clicking on the Menu button.

 $^{--}$ 

There are 3 different ranges you can choose to practice from. Driving Range, Approach, and Putting.

These are your video analysis settings. Make sure Swing-Analysis and Ball/Club Data are "On" to view after each shot. Click "Open" to replay your video analysis.

• Click the "Exit Game" button to exit out of this mode and back to the select mode screen.

#### 2.6 Menu Window (2)

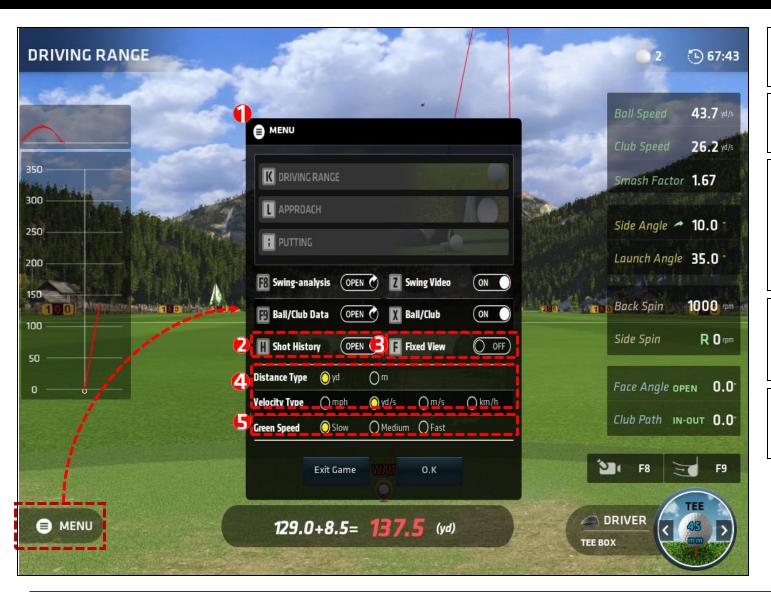

The Menu window will pop up after clicking on the Menu button.

 $\bigcirc = -$ 

Click "Open" to view the shot history.

• Fixed View option allows you to set the shot view from the hitting spot. Turn off Fixed View to allow the view to travel with the shot.

**(**) You can change the unit of measurement for **Distance Type** and **Velocity Type**.

Speed to Slow, Medium, or Fast according to your preference.

#### 2.7 Activate Fixed View

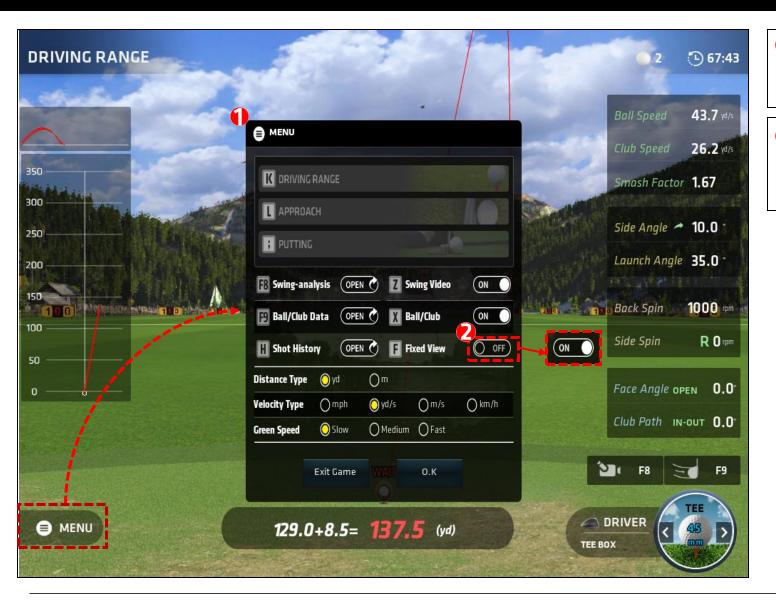

The Menu window will pop up after clicking on the Menu button.

O=7

Fixed View ON/OFF.
Select "ON" to activate the
Fixed View option

#### 2.8 Fixed View

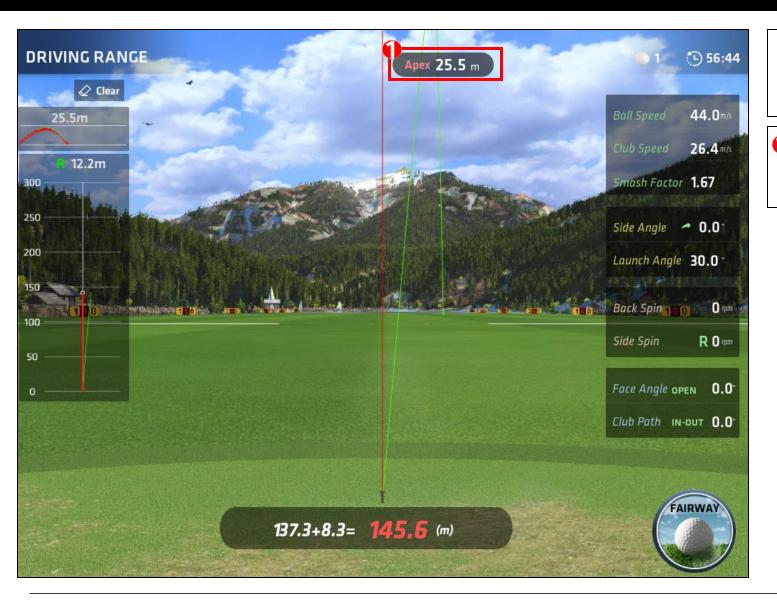

Fixed View shows the camera view of a shot in the fixed location of the tee position.

OED

 In Fixed View, you will see
 "Apex" data. This data is the highest point of your last shot.

### 2.9 Change Club and Tee Height

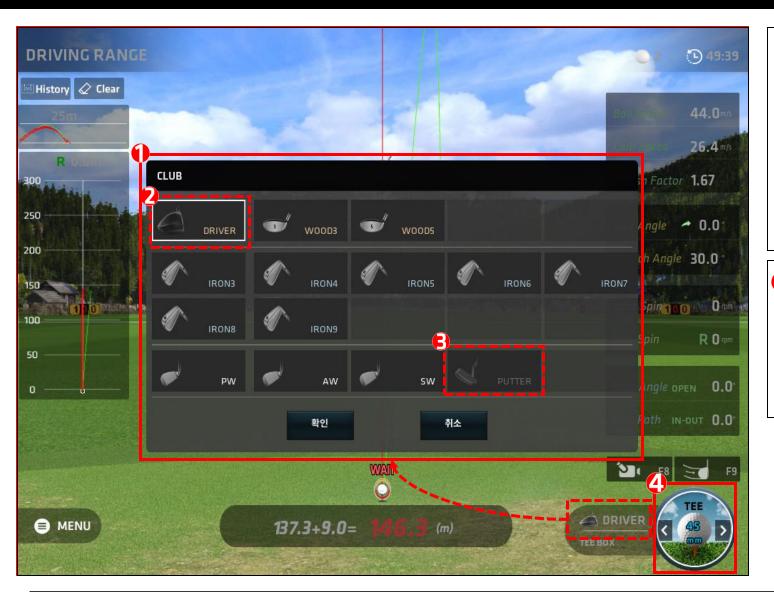

Press the club icon on the bottom right to bring up the club selection window.
The various clubs are organized by color and number.
The putter is not available for driving range and approach mode.

 $O^{=-}$ 

() "<" (left) key lowers the height of the tee. ">" (right) key raises the height of the tee. You can also adjust with the left and right key on your keyboard when this button is selected.

#### 2.10 Shot Analysis

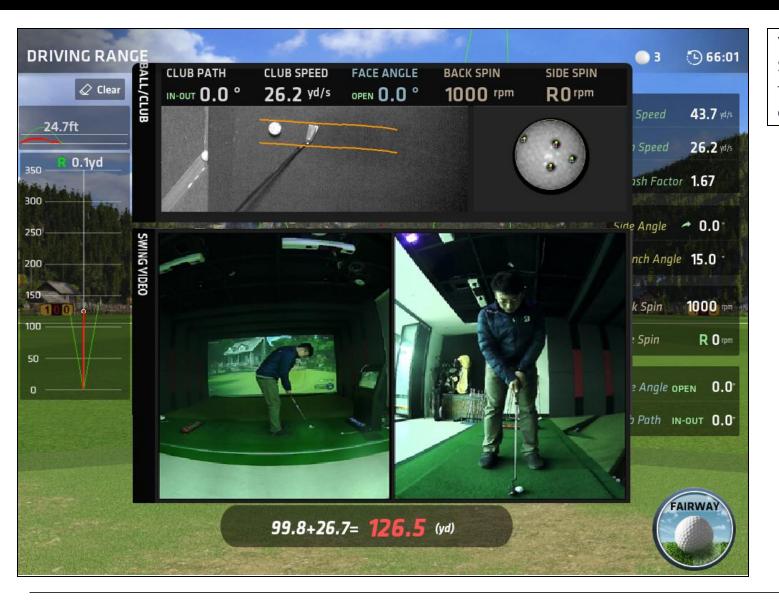

You will see Ball/Club data and Swing Motion Analysis video if they are turned on in the Menu option.

QED

### 2.11 Ball/Club Data (1)

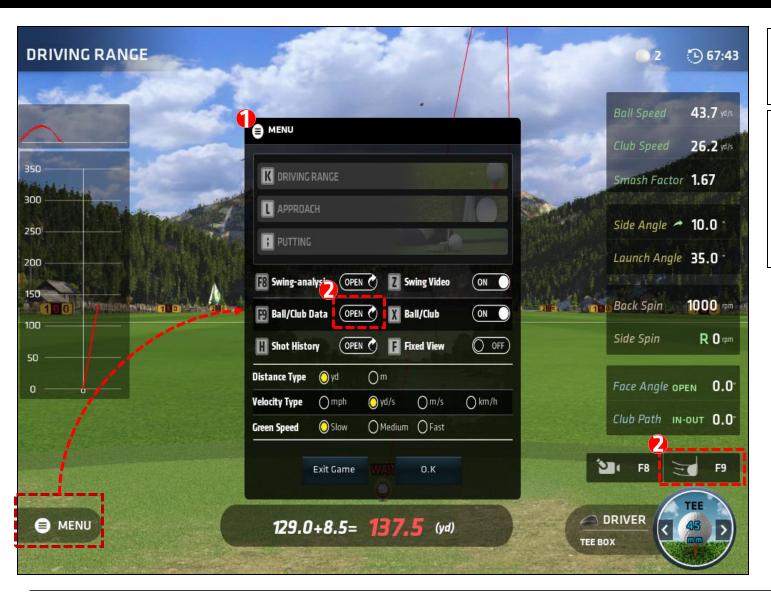

The Menu window will pop up after clicking on the Menu button.

0=7

To analyze Ball/Club data, click the open button in the menu window.

Or click the Ball/Club data icon on the bottom right to analyze Ball/Club data.

### 2.12 Ball/Club Data (2)

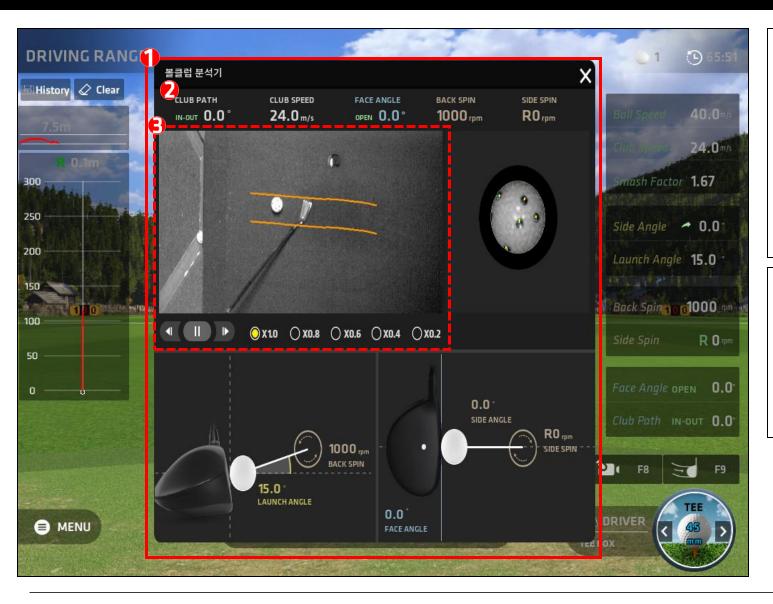

The Ball/Club Data window will pop up once this option is selected. Club video, club data, ball video, and ball data can be viewed in this window. Click (X) top right of the window to exit.
 This section shows data for Club Path, Club Speed, Face Angle, Back Spin, and Side Spin.

 $O^{=-}$ 

This section shows the frame by frame image of your last shot. Play/Stop, fast forward, and rewind are available button options. You can also set the video playback speed: 1, 0.8, 0.6, 0.4, and 0.2 speeds.

#### 2.13 Swing Motion Analysis (1)

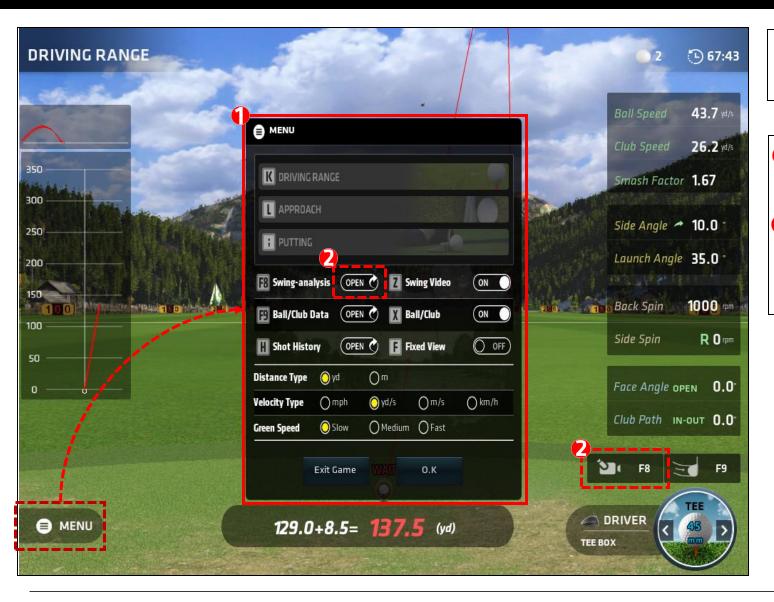

The Menu window will pop up after clicking on the Menu button.

0=7

To analyze Swing Motion Analysis video, click the open button in the menu window.
Or click the Swing Motion Analysis icon on the bottom right to analyze Swing Motion Analysis video.

#### 2.14 Swing Motion Analysis (2)

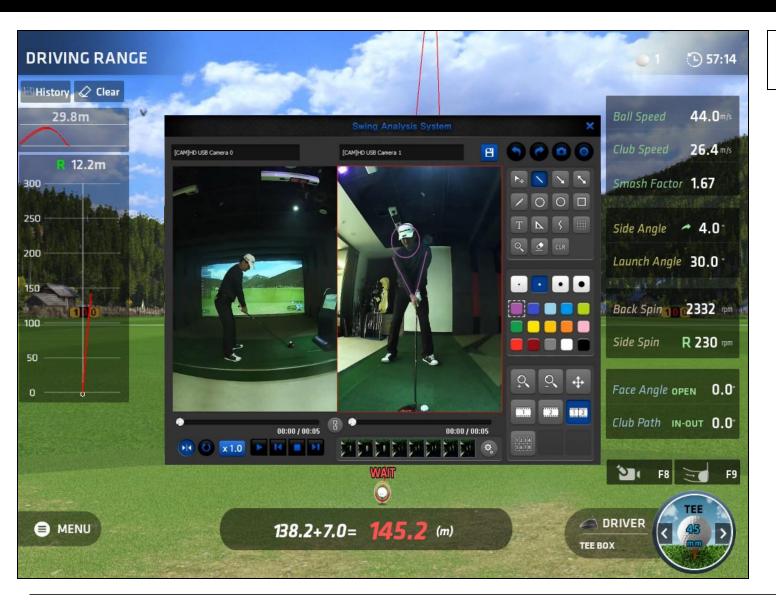

Please refer to the <u>Swing</u> <u>Motion Analysis Guide.</u>

OED

# 2.15 SHOT HISTORY (1)

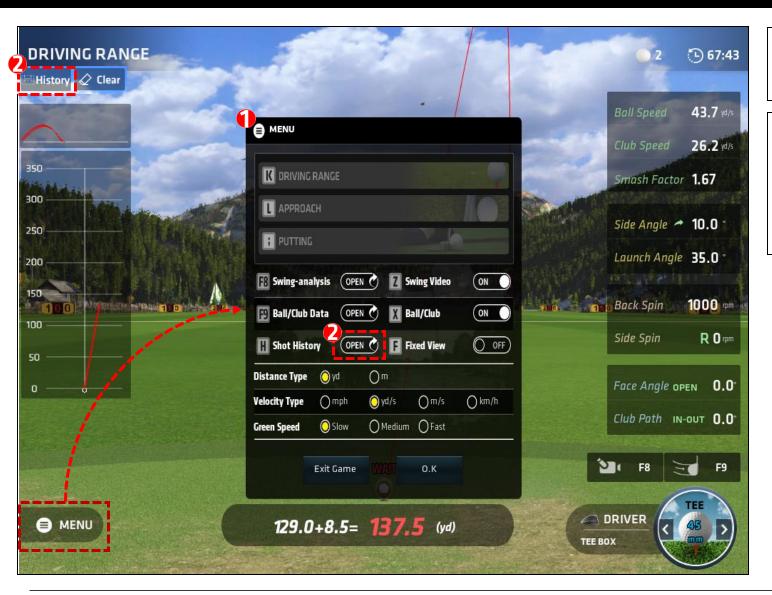

The Menu window will pop up after clicking on the Menu button.

0=-

To analyze Shot Histroy, click the open button in the menu window.

Or click the Shot History icon on the top left to analyze Shot History.

### 2.16 SHOT HISTORY (2)

| SHOT HISTORY (H) |          |        |                    |                   |                    |                   |                    |                            |                     |                 |      |         |                 |                            |      |                          |                      |                        | X   |
|------------------|----------|--------|--------------------|-------------------|--------------------|-------------------|--------------------|----------------------------|---------------------|-----------------|------|---------|-----------------|----------------------------|------|--------------------------|----------------------|------------------------|-----|
| 0n/Off           | Distance | Club   | Cany               | Run               | Total              | APEX              | Side<br>Total      | Ball Speed                 | Club Speed          | Smash<br>Factor | Side | e Angle | Launch<br>Angle | Back Spin                  | Side | Spin                     | Face Angle           | Club Pac               | Vid |
| Ø                | ٥        | DRIVER | 90.0 <sub>m</sub>  | 9.7 <sub>m</sub>  | 99.5 <sub>m</sub>  | 16.7 m            | R 0.0 <sub>m</sub> | <b>34.0</b> <sub>m/s</sub> | 20.4 <sub>m/s</sub> | 1.7             | *    | 0.0°    | 30.0°           | 220 <sub>rpm</sub>         | R    | 0 <sub>rpm</sub>         | OPEN<br><b>0.0</b> ° | IN-OUT<br>0.0          | 0   |
| Ŋ                | ۵        | DRIVER | 13.4 m             | 7.1 m             | 20.4 <sub>m</sub>  | 1.4 m             | R 5.1 <sub>m</sub> | <b>14.0</b> <sub>m/s</sub> | 8.4 <sub>m/s</sub>  | 1.7             | *    | 14.0°   | 20.0°           | 3220 <sub>rpm</sub>        | R    | 20 <sub>rpm</sub>        | OPEN<br><b>0.0</b> ° | IN-OUT<br><b>0.0</b>   | 6   |
| Ø                | ٥        | DRIVER | 137.1 m            | 9.1 <sub>m</sub>  | 146.1 <sub>m</sub> | 25.5 <sub>m</sub> | R 0.0 <sub>m</sub> | <b>44.0</b> <sub>m/s</sub> | 26.4 <sub>m/s</sub> | 1.7             | *    | 0.0°    | 30.0°           | 220 <sub>rpm</sub>         | R    | 0 <sub>rpm</sub>         | OPEN<br><b>0.0</b> ° | IN-OUT<br><b>0.0</b> 1 | 0   |
| Ø                | ۵        | DRIVER | 86.5 <sub>m</sub>  | 10.1 <sub>m</sub> | 96.6 <sub>m</sub>  | 15.0 <sub>m</sub> | L 18.3 m           | <b>34.0</b> <sub>m/s</sub> | 20.4 <sub>m/s</sub> | 1.7             | •    | 20.0°   | 30.0°           | 220 <sub>rpm</sub>         | R 14 | 44 <sub>rpm</sub>        | OPEN<br><b>0.0</b> ° | IN-OUT<br><b>0.0</b>   | 0   |
| Ø                | ٥        | DRIVER | 207.2 <sub>m</sub> | 16.4 <sub>m</sub> | 223.6 <sub>m</sub> | 16.9 m            | R 39.1 m           | 64.0 <sub>m/s</sub>        | 38.4 <sub>m/s</sub> | 1.7             | *    | 10.0°   | 10.0°           | 2240 <sub>rpm</sub>        | R    | 0 <sub>rpm</sub>         | OPEN<br><b>0.0</b> ° | IN-OUT<br><b>0.0</b> ° | 0   |
| Ø                | ٥        | DRIVER | 198.7 m            | 0.0 <sub>m</sub>  | 198.6 m            | 27.4 <sub>m</sub> | ∟ <b>72.3</b> m    | 64.0 <sub>m/s</sub>        | 38.4 <sub>m/s</sub> | 1.7             | *    | 5.0°    | 20.0°           | 2240 <sub>rpm</sub>        | L 33 | 40 <sub>rpm</sub>        | OPEN<br><b>0.0</b> ° | IN-OUT<br><b>0.0</b> * | 0   |
| Ø                | ٥        | DRIVER | 67.8 <sub>m</sub>  | 3.1 m             | 70.9 <sub>m</sub>  | <b>42.3</b> m     | R 27.1 m           | <b>34.0</b> <sub>m/s</sub> | 20.4 <sub>m/s</sub> | 1.7             | *    | 5.0°    | 60.0°           | <b>1240</b> <sub>rpm</sub> | R 23 | <b>40</b> <sub>rpm</sub> | OPEN<br><b>0.0</b> ° | IN-OUT<br>0.0          | 0   |
| Ŋ                | ٥        | DRIVER | 82.9 <sub>m</sub>  | 2.8 <sub>m</sub>  | 85.6 <sub>m</sub>  | 20.1 <sub>m</sub> | R 18.2 m           | 34.0 <sub>m/s</sub>        | 20.4 <sub>m/s</sub> | 1.7             | *    | 5.0°    | 30.0°           | 6240 <sub>rpm</sub>        | R 23 | 40 <sub>rpm</sub>        | OPEN<br><b>0.0</b> ° | IN-OUT<br>0.0          | 0   |
|                  |          |        |                    |                   |                    |                   |                    |                            |                     |                 |      |         |                 |                            |      |                          |                      |                        |     |
|                  |          |        |                    |                   |                    |                   |                    |                            |                     |                 |      |         |                 |                            |      |                          |                      |                        |     |
|                  |          |        | Cany               | Run               | Total              | APEX              | Side<br>Total      | Ball Speed                 | Club Speed          | Smash<br>Factor | Side | e Angle | Launch<br>Angle | Back Spin                  | Side | Spin                     | Face Angle           | Club Path              | T   |

Shot History data will show the following: Club, Carry, Run, Total, Apex, Side Total, Ball Speed, Club Speed, Smash Factor, Side Angle, Launch Angle, Back Spin, Side Spin, Face Angle, and Club Path.

 $^{--}$ 

Video. Pressing the Play button will open up the Ball/Club Data video.

• Average. You will see the average of your shot history in this section.

### 2.17 Approach Range (1)

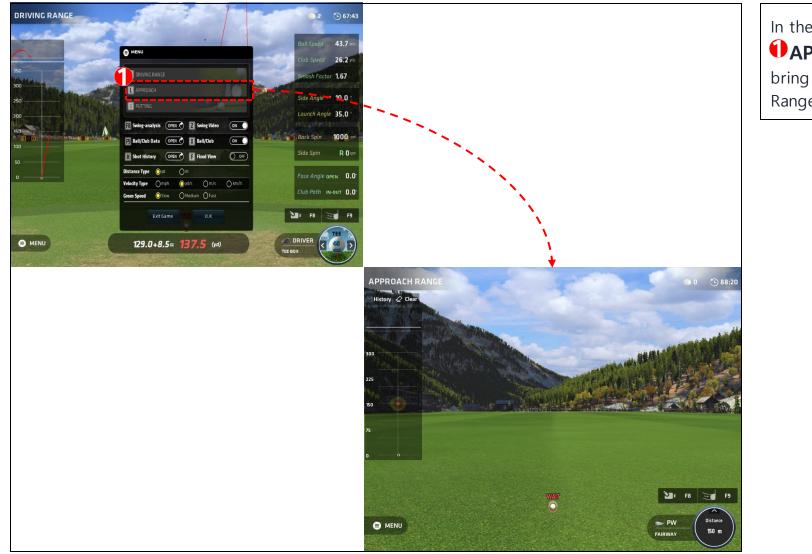

In the Menu window, **APPROACH** button will bring you to the Approach Range.

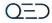

# 2.18 Approach Range (2)

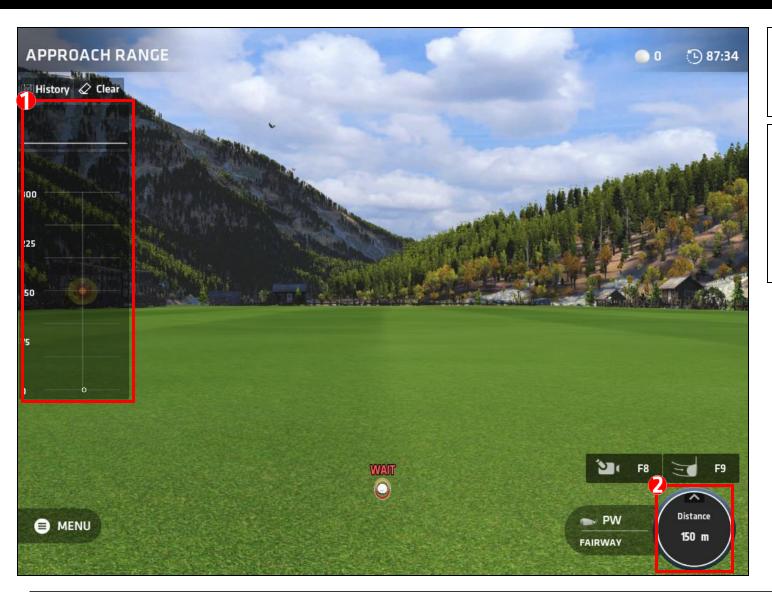

 This section shows the top and side trajectories of your last 10 shots. The circle indicates the hole and the green.

0=-

Approach and Putting Range will have distance setting option. Press the circle Distance button on the bottom right to set your approach/putting distance.

#### 2.19 Distance Setting

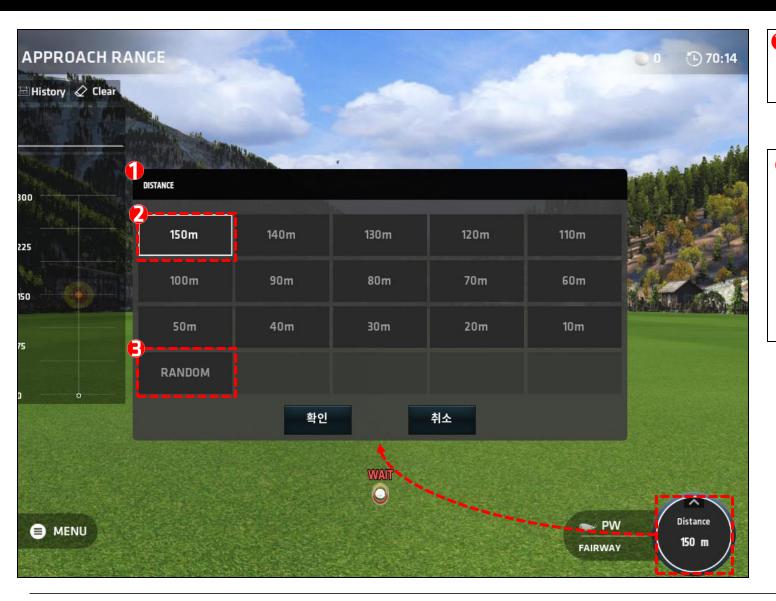

Pressing the circle Distance button, the Distance Setting window will pop up.

0=7

In the Distance Setting window, there are multiple distance options. Select the desired distance to hit from. You can also select Random to randomize your distance.

#### 2.20 Random Distance Setting

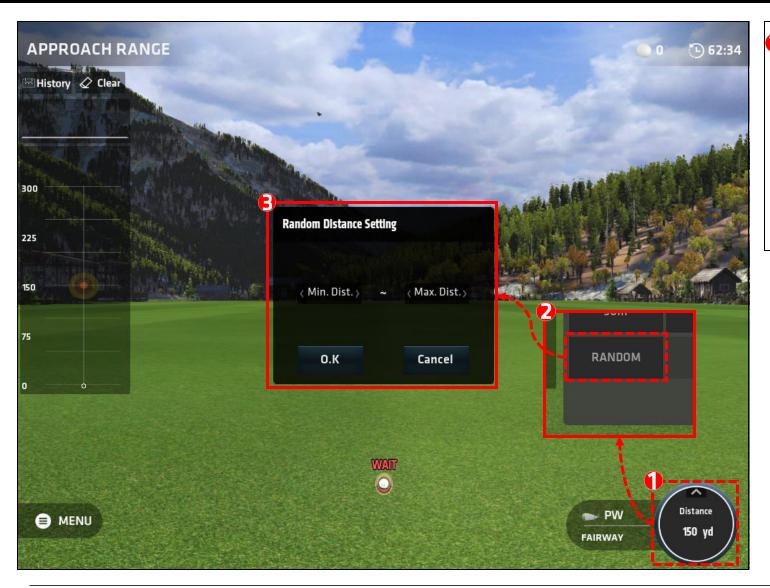

Click the distance button, then in the Distance Setting window, select Random button. Once Random is selected, a seperate window will pop up where you can set your minimum and maximum distance range for the random distance.

0=-

#### 2.21 Putting Range (1)

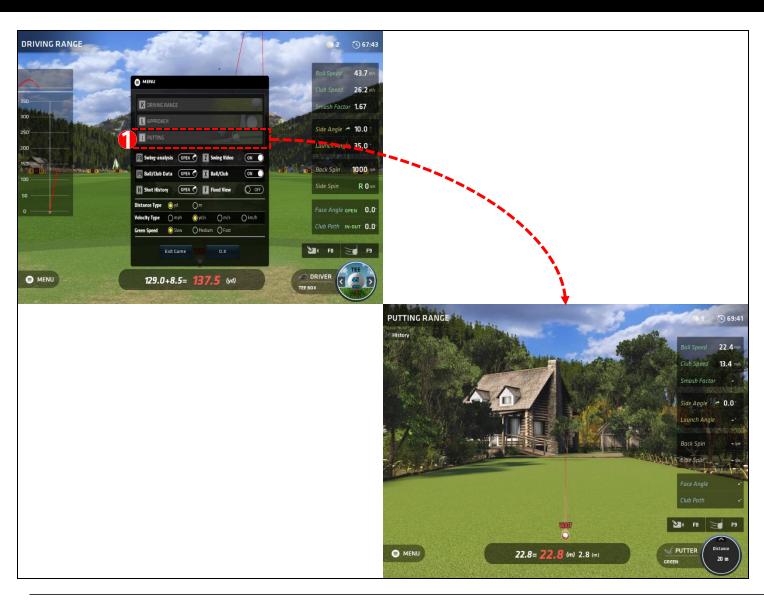

In the Menu window, **PUTTING** button will bring you to the Putting Range.

OET

### 2.22 Putting Range (2)

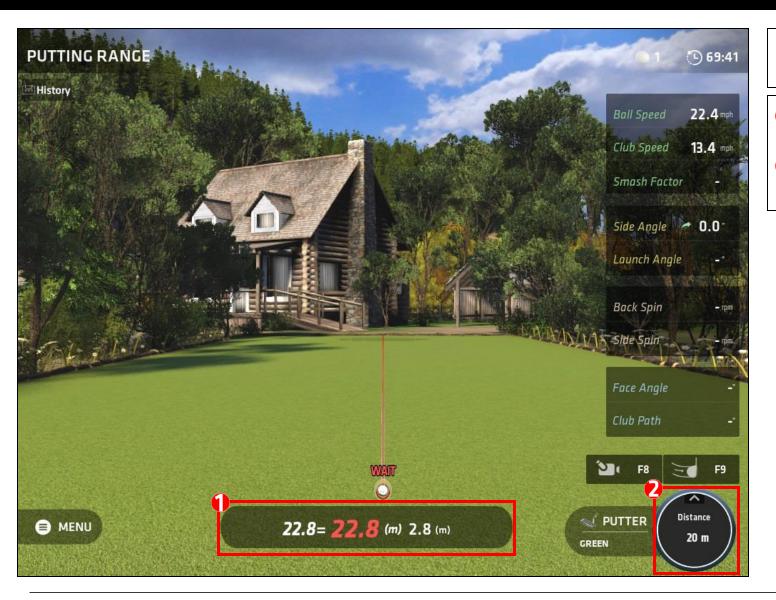

PUTTING RANGE. You can practice your putting here.

0=-

Total Distance and remaining distance to the hole.

**Distance Setting** is the same as Approach distance setting.

### 2.23 Time Out Pop Up

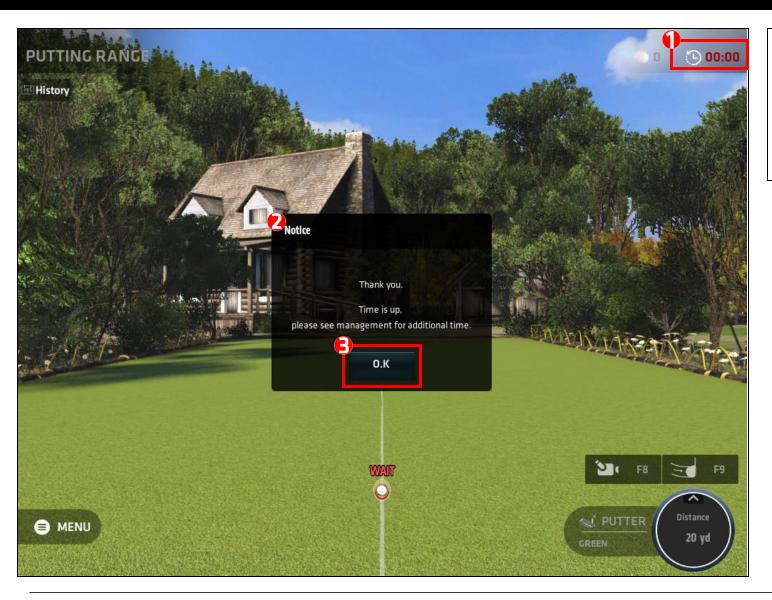

The Time Out clock reaches zero.
The Time Out Notice will Pop up and the game will end.
Click Ok to go to the Game Mode screen.

QED

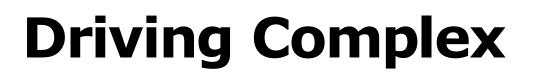

QED

# **3.1 Select Driving Complex**

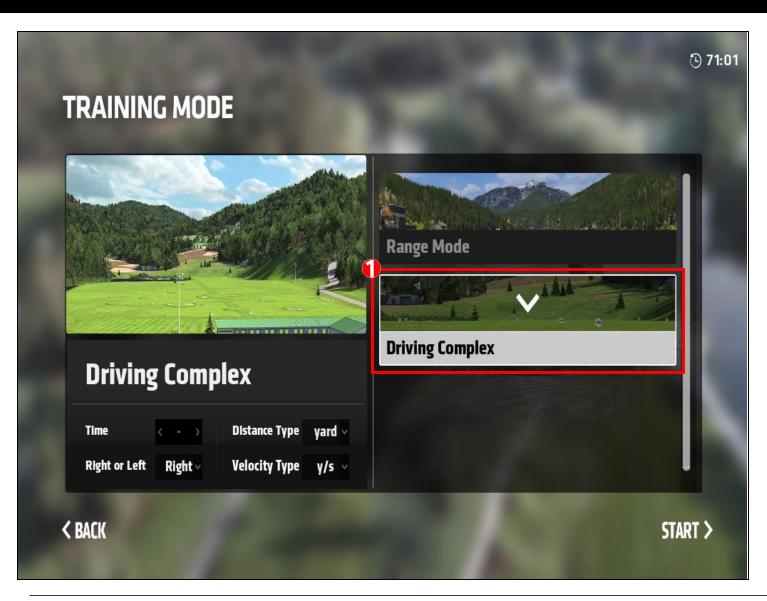

In the Driving Range selection screen, Select Driving Complex to enter Driving Complex mode.

0=7

### 3.2 Driving Complex Main Screen

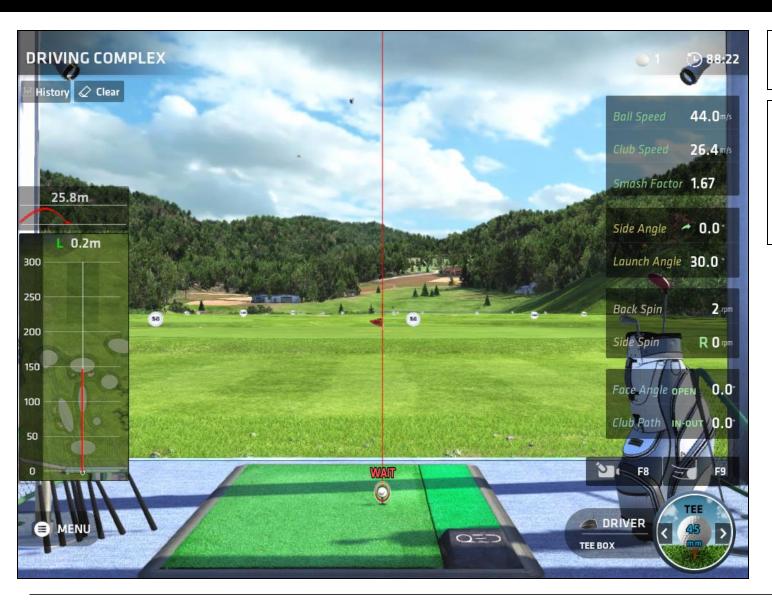

DRIVING COMPLEX Main Screen.

OED

It is different from RANGE MODE. You can practice to drive the ball to a desired location in DRIVING COMPLEX

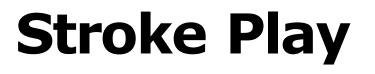

# 4.1 Stroke Play

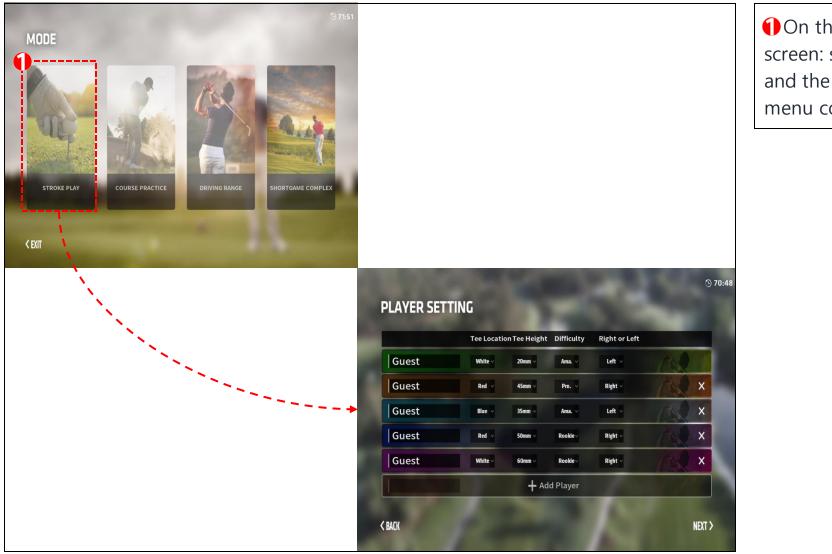

• On the mode selection screen: select Stroke Play and the Player Setting menu comes up.

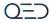

# 4.2 Player Setting

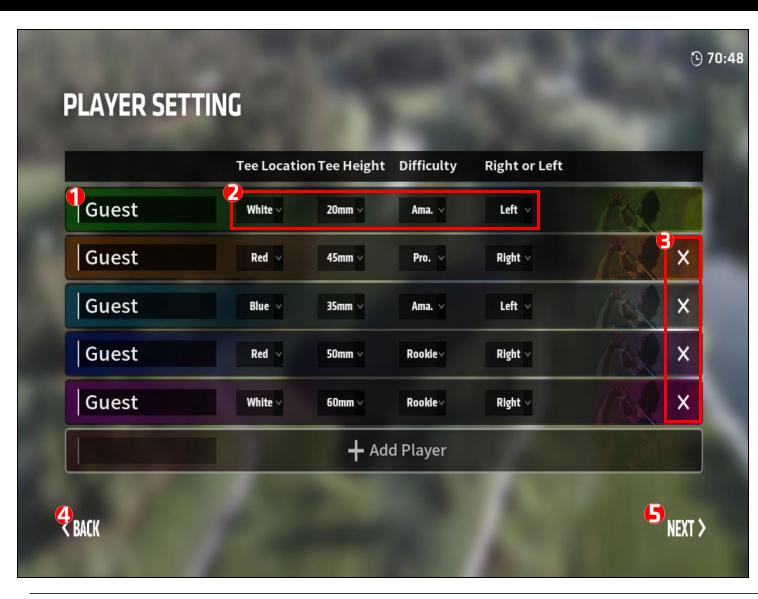

• Enter the player name or nickname. You can use up to 12 characters for the name or nickname.

 $^{--}$ 

Tee Position, Tee Height, Difficulty Level, and Right/Left hand can be set.

Click the (X) button to delete a player.

Click the "Back" button to go back to go to previous screen
Click "Start" to begin.

# 4.3 Cancel Player Setting

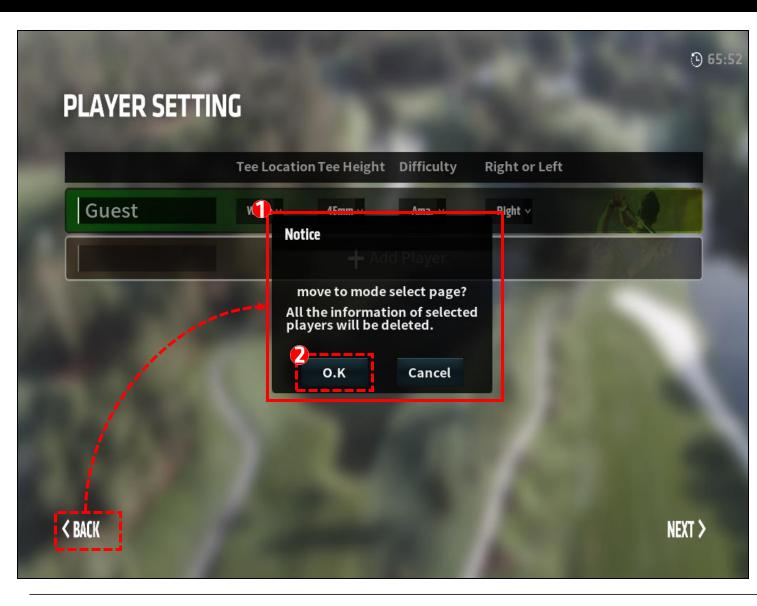

 Pressing the "Back" button on the Player Setting screen will bring up a Notice pop up.
 Press "Yes" to go to the Game Mode screen and Player Setting Data will be deleted.

 $O^{=-}$ 

### **4.4 Course Selection**

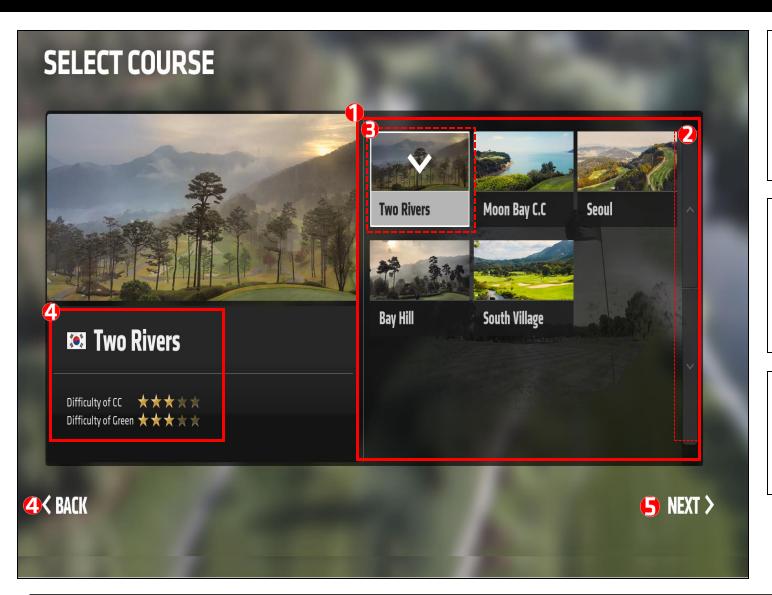

A list of available courses
will be shown in this
section. Use the up and
down buttons to see more
available courses.

 $\bigcirc = 1$ 

The selected course will be checked.
Description of the selected

course will be displayed. Difficulty of Course and Difficulty of Green.

Click "Back" button to go to the previous Game Mode screen.

Click "Next" to proceed into Stroke Play.

# 4.5 Course Settings

| COURSE       | SET   | I    | N(     |                  |            |    |         |       |           |               |         |               |           |            |
|--------------|-------|------|--------|------------------|------------|----|---------|-------|-----------|---------------|---------|---------------|-----------|------------|
|              |       |      |        |                  |            |    |         |       | C         |               |         |               |           |            |
|              | 19.2  | 2    |        | -                | 4          |    |         |       |           |               | 0       |               |           |            |
|              |       |      |        |                  |            |    |         | -     | -         | Hole location | 000     | )<br>in - Fis | 🔿 Rando   | m          |
| T            |       |      |        |                  |            |    | -       |       | Con and a |               | 0       |               |           |            |
| CHARLE S     |       |      | Jas    |                  | THE REAL   | A  | the s   | -     |           | Green Speed   | Slow    | O Mediu       | m () Fast |            |
| 🔯 Souti      | n Vil | la   | TA     |                  |            | -  |         |       |           | Balance Plate | OEasy   | () Norma      | Difficult | 🔵 Turn Off |
| Difficulty   | ***   | 74   | D      | ifficu<br>f Grei | ulty<br>en |    | **      | *.    | 114       | Right or Left | < Right | Swi           | ng Video  | ON         |
| 1<br>18 Hole |       | Uele | Out Co |                  |            |    |         | Cours | CHORE I   | Time          | K       | Bal           | l/Club    | ON         |
|              | ,     | noie | outcu  | urse             |            | 31 | iole II | Cour  | se .      | Difficulty    | OB      | O A           | OP        |            |
| Out Course   | 1     | 2    | 3      | 4                | 5          | 6  | 7       | 8     | 9         | Wind          | 🔘 Weak  | () Light      | () Strong | ORandom    |
| Par          | 5     | 4    | 4      | 3                | 5          | 4  | 4       | 3     | 4         | Velocity Type | Omph    | Oyd/s         | 0 m/s     | ) km/h     |
| In Course    | 10    |      |        |                  |            |    | 16      | 17    | 18        |               |         |               |           |            |

Select 18 Hole, 9 Hole(Out Course, In Course).

0=7

Par for each hole is shown.

B Hole location can be manually or randomly set. In game settings are shown too.

Click "Back" button to go to the previous Game Mode screen.
Click "Start" to proceed into Stroke Play.

**4** < BACK

🥒 start >

# 4.6 Stroke Play Start Screen (1)

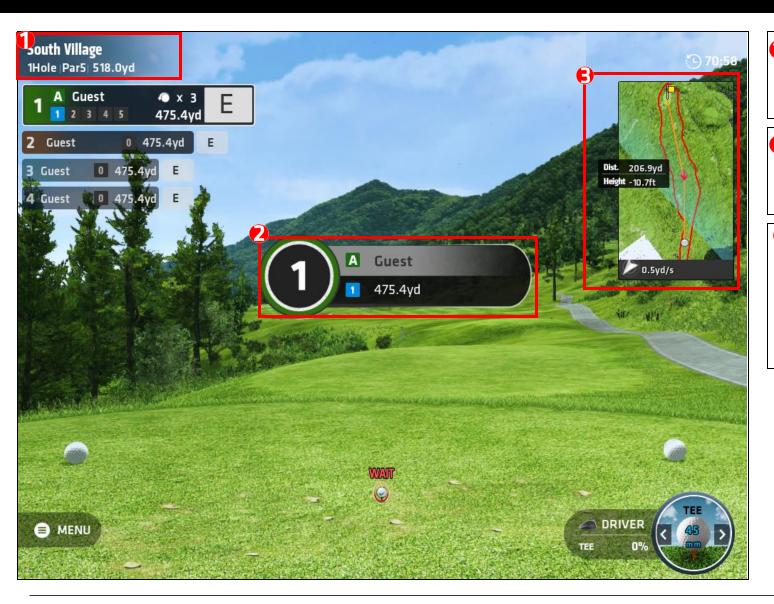

• Name of course, hole number, Par number, and distance to cup are shown in top left.

 $O^{=-}$ 

Player name, shot order, current shot, and distance to cup are displayed.

• Mini-map information is displayed here. Along with out of bounds line, distance/height to aim, win direction and wind speed are displayed.

# 4.7 Stroke Play Start Screen (2)

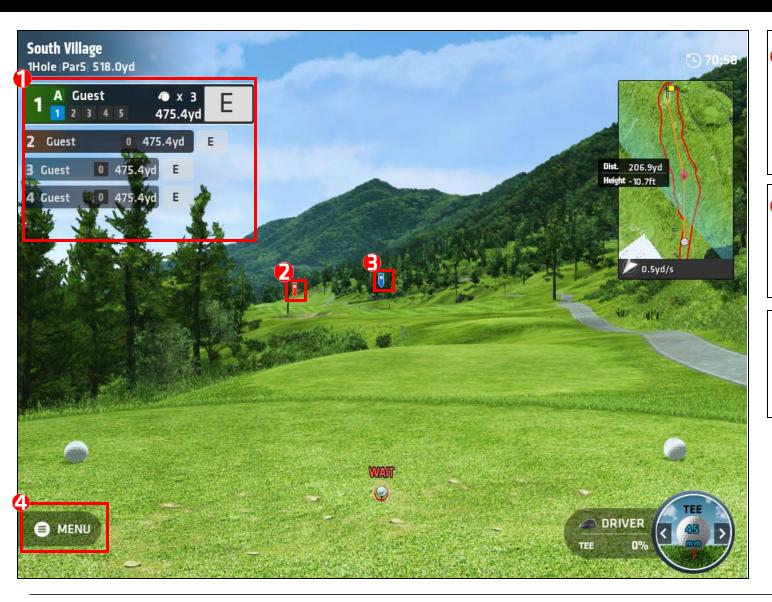

Player information and scores are displayed here. The player who is up to hit next will be highlighted in green and more information will be displayed.

()-

The red icon in the middle of the screen is the position of the cup. The blue icon is the aim indicator.

**Menu Button:** Menu window will pop up with functions such as stroke play options, analysis, and the exit button.

#### 4.8 After Shot Screen

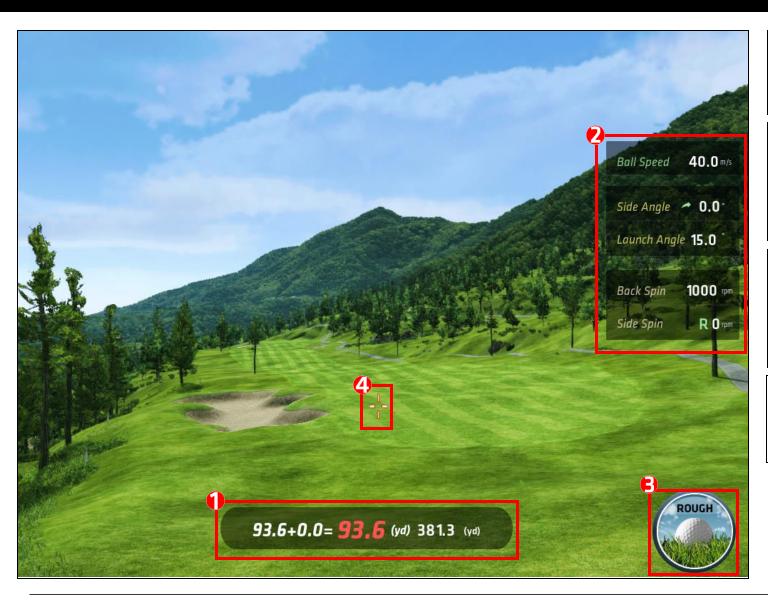

Carry Distance + Run Distance = Total Distance. Last number is distance to cup

Data of shot: Ball Speed, Side Angle, Launch Angle, Back Spin, and Side Spin are displayed to the right.

• This icon displays the current terrain information of the ball location. "Rough" is shown if ball is in the rough.

• When the ball is in the air, the crosshair will show the location of the ball.

# 4.9 Stroke Play Putting

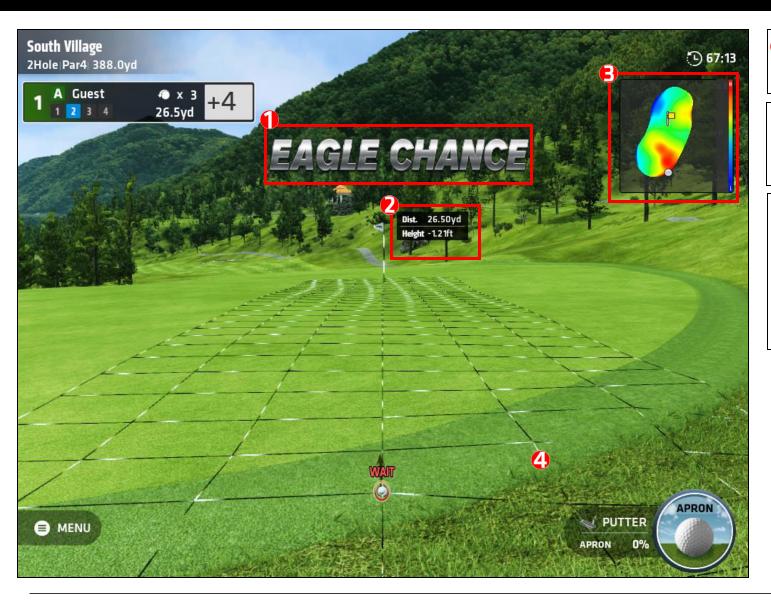

A chance notice will show of current putting shot.

0=-

Distance and height values to the cup are displayed.

A mini-map of the green is displayed. Elevation of the green is color coded. The grid displays the speed and tilt of the green.

# 4.10 Shot Status Screen (1)

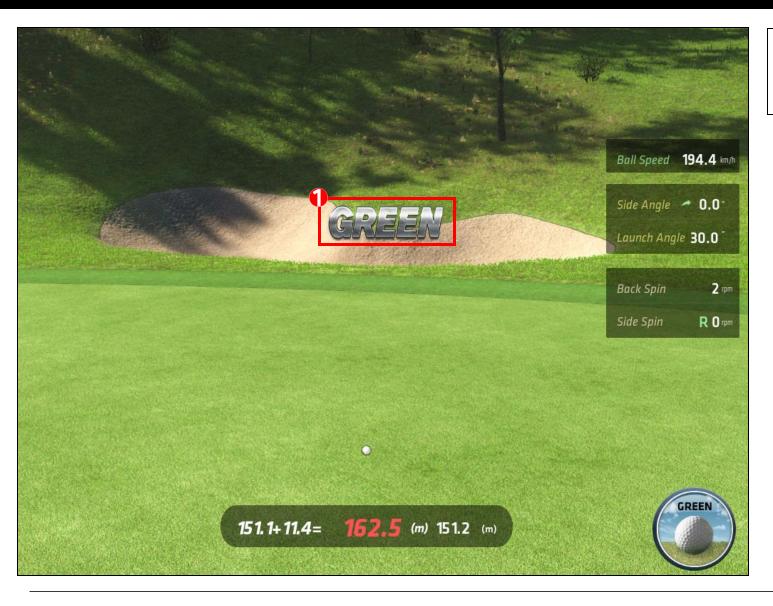

• Location of the ball will be displayed after each shot.

# 4.11 Shot Status Screen (2)

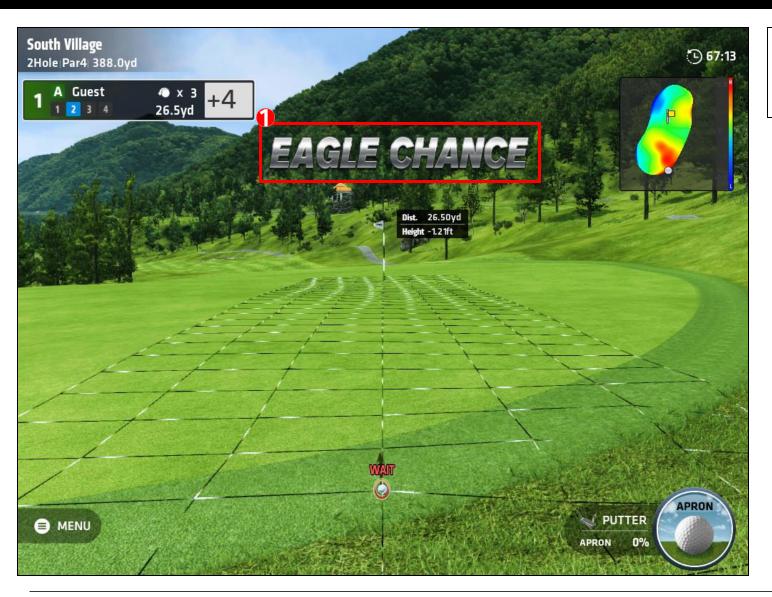

 A shot status and chance notice will show of current putting shot.

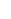

#### 4.12 Shot Status Screen (3)

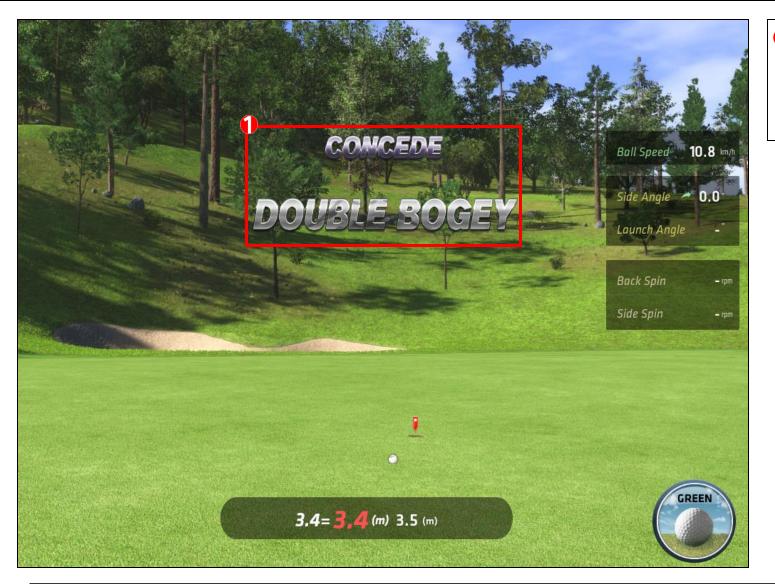

 "Concede" will show if the shot is close enough to the cup. A made shot will be given.

#### 4.13 Score Card

| South Villag | e |   |     |   |     |     |     |   |   |              |    |    |    |    |    |     |      |    |    |              |        |
|--------------|---|---|-----|---|-----|-----|-----|---|---|--------------|----|----|----|----|----|-----|------|----|----|--------------|--------|
|              |   |   |     |   | OUT | гсо | URS | E |   |              |    |    |    |    | IN | cou | IRSE |    |    |              |        |
|              | 1 | 2 | 3   | 4 | 5   | 6   | 7   | 8 | 9 | SUB<br>TOTAL | 10 | 11 | 12 | 13 | 14 | 15  | 16   | 17 | 18 | SUB<br>TOTAL | τοτα   |
| NAME         | 5 | 4 | 4   | 3 | 5   | 4   | 4   | 3 | 4 | 36           | 4  | 4  | З  | 4  | 3  | 5   | 4    | 5  | 4  | 36           | 72     |
| Guest        | 5 | 4 | 6   |   |     |     |     |   |   | 15(+2)       |    |    |    |    |    |     |      |    |    | Not          | 15(+2) |
| 🗛 Guest      | 5 | 4 | 3   |   |     |     |     |   |   | 12(-1)       |    |    |    |    |    |     |      |    |    |              | 12(-1) |
| Guest        | 5 | 4 | 7   |   |     |     |     |   |   | 16(+3)       |    |    |    |    | 30 |     |      |    |    |              | 16(+3  |
| Guest        | 5 | 4 | 4   |   |     |     |     |   |   | 13(+0)       |    |    |    |    |    |     |      |    |    | -            | 13(+0) |
| A Guest      | 5 | 4 | 3   |   |     |     |     |   |   | 12(-1)       |    |    |    |    |    |     |      |    |    |              | 12(-1) |
|              |   |   | 1 A |   |     |     |     | 1 |   |              |    |    |    |    |    |     |      |    |    |              |        |

The Score Card is displayed after each hole is finished.

OED

Each score is color coded and the legend is displayed in this section.

# 4.14 Stroke Play Menu Window

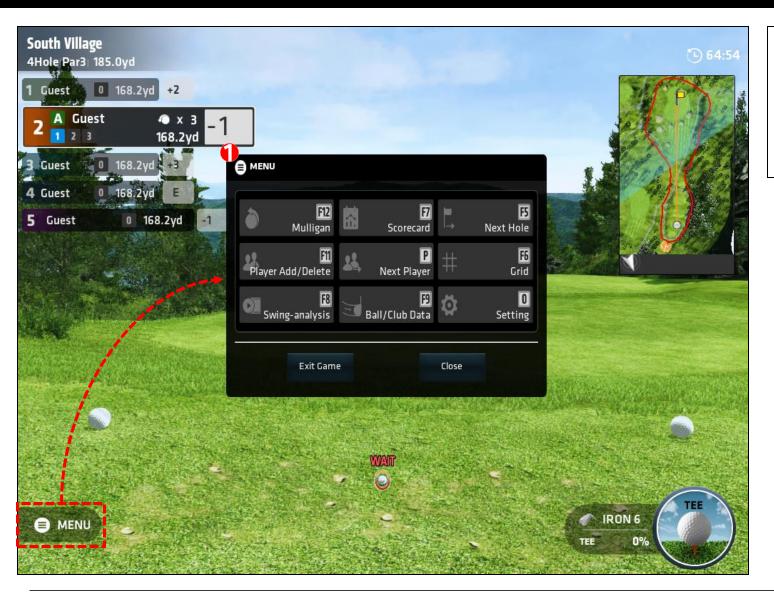

#### Stroke Play Menu Window. Mulligan, Player Add/Delete, Swing Analysis, Score Card, Next Player, Ball/Club Data, Next Hole, Grid, and Setting are displayed as options.

O=

# 4.15 Stroke Play Menu Settings

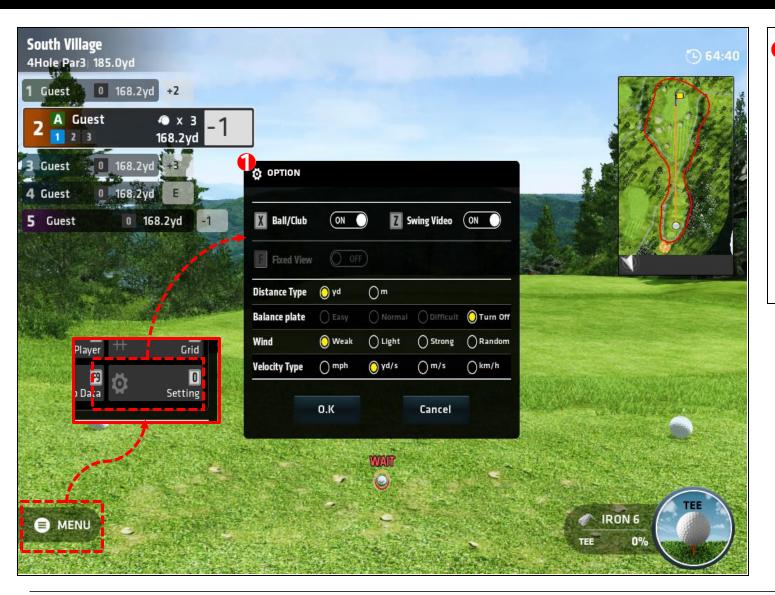

Click the "Settings" option. A different screen will pop up and you can change more game options. "Ball/Club Data, Swing video, Distance Type, Balance Plate, Wind, and Velocity Type.

 $O^{=-}$ 

Balance Plate is a seperate add on feature that can be purchased as an option in the future.

# 4.16 Stroke Play Player Settings

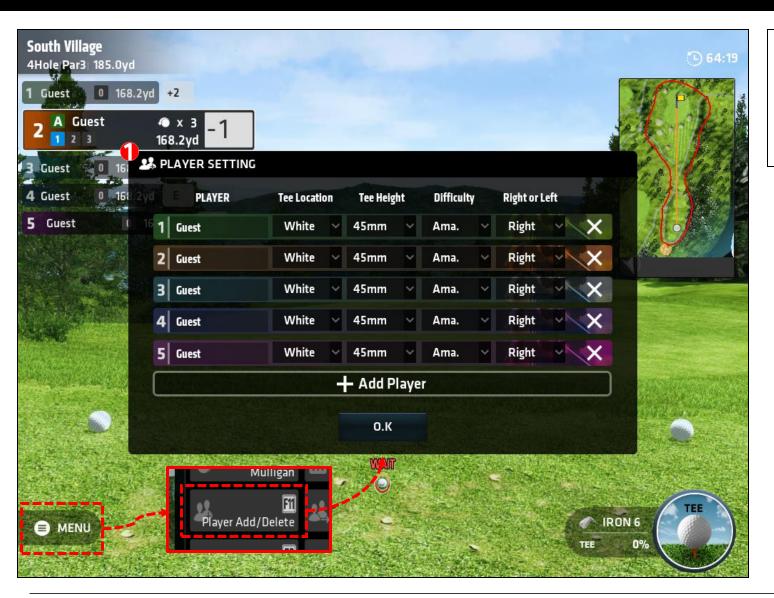

• You can add or remove players and change options during the game. The options are the same as the previous player settings.

OED

# 4.17 Tee Pop Up

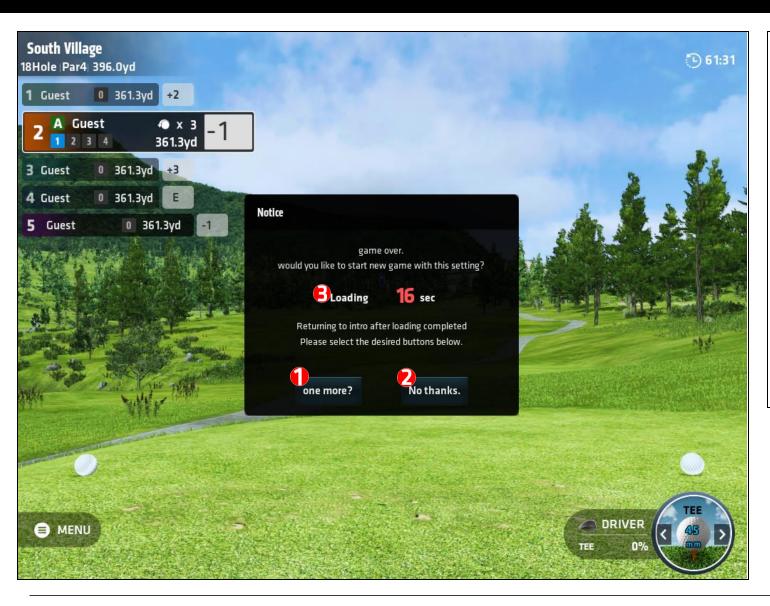

This popup window is asking whether to perform a new game with current player settings after game is finished.

- Click "One more" to play one more game with the current game settings.
- Click "No Thanks" to end the game and reset all settings.
- If there is no response, there is a loading and timer section. Once it hits zero the game will end and back to the main menu.

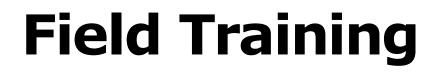

# 5.1 Select Field Training

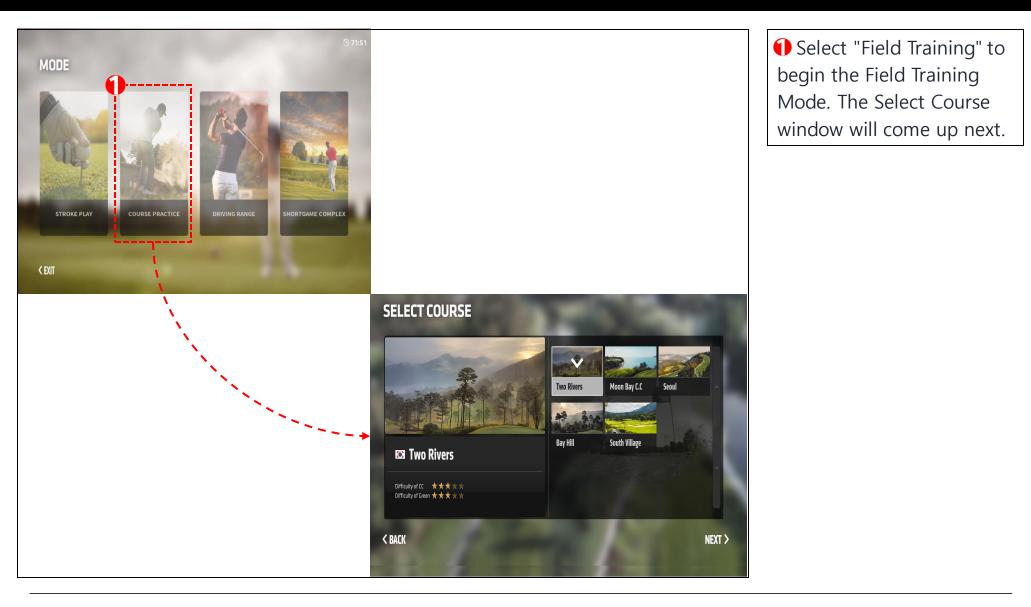

# **5.2 Course Selection**

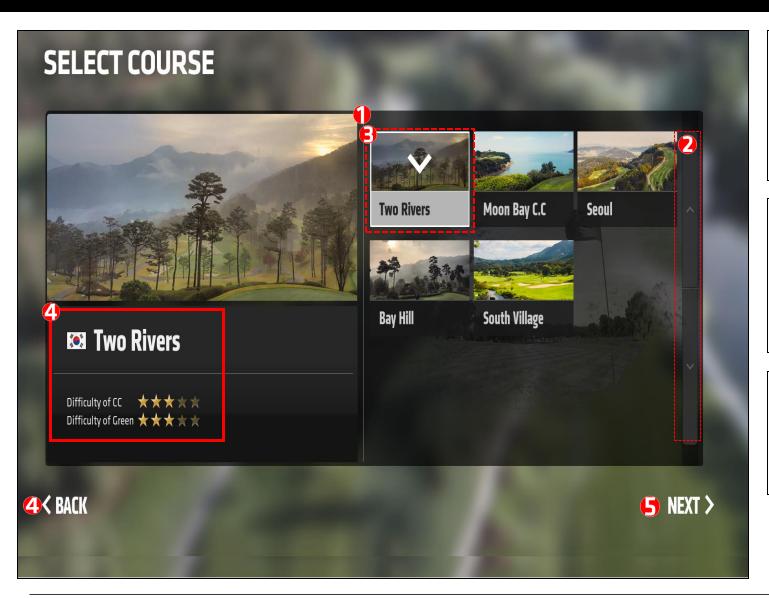

A list of available courses will be shown in this section.
Use the up and down buttons to see more available courses.

 $\bigcirc = 1$ 

The selected course will be checked.
Description of the selected course will be displayed.

Difficulty of Course and Difficulty of Green.

Click "Back" button to go to the previous Game Mode screen.

Click "Next" to proceed into Field Training Settings.

# **5.3 Course Settings**

| COURSE              |          |          | -                |            |                  |         |        |             |               |         |          |                |              |
|---------------------|----------|----------|------------------|------------|------------------|---------|--------|-------------|---------------|---------|----------|----------------|--------------|
|                     |          | INU      | -                |            |                  |         |        |             |               |         |          |                |              |
|                     |          |          |                  |            |                  |         |        |             | 3             |         |          |                |              |
|                     |          |          |                  |            | -                | 1       |        |             |               | 0       |          |                |              |
|                     |          | -        |                  |            |                  |         |        |             | Hole location | 000     |          | 🔿 Rando        | m            |
|                     | and the  | 12       |                  |            |                  |         |        |             |               | 0       |          |                |              |
|                     | States - | -Jears   |                  | ALL I      |                  | -       |        |             | Green Speed   | Slow    | O Mediu  | m () Fast      |              |
| 🖸 Sout              | h Villa  | σe       |                  | -          | -                |         |        |             | Balance Plate | OEasy   | () Norma | l () Difficult | t 🔘 Turn Off |
| Difficulty<br>of CC | *****    | D        | iffici<br>f Grei | ulty<br>en |                  | **      | *      | ALLA.       | Right or Left | < Right | Swi      | ng Video       | ON           |
|                     | 011-1    |          |                  |            | 9 Hole In Course |         |        | Western and | Time          | R -     | Ball     | l/Club         | ON           |
| 18 Hole             | 9 Mole   | e Out Co | urse             |            | 91               | 101e II | i Lour | se          | Difficulty    | OB      | O A      | OP             |              |
| Out Course          | 12       | 3        | 4                | 5          | 6                | 7       | 8      | 9           | Wind          | 0 Weak  | OLight   | () Strong      | () Random    |
|                     |          |          | ٦                |            | Δ                | Δ       | 3      | 4           |               |         |          |                |              |
| Par                 | 54       | 4        | 3                | 5          | T                |         |        |             | Velocity Type | Omph    | ⊖yd/s    | 0 m/s          | ○km/h        |

Select 18 Hole, 9 Hole(Out Course, In Course).

0=7

Par for each hole is shown.

B Hole location can be manually or randomly set. In game settings are shown too.

Click "Back" button to go to the previous Game Mode screen.
Click "Start" to proceed into Field Training Play.

**4** < BACK

🥒 START ≻

# 5.4 Field Training Start Screen (1)

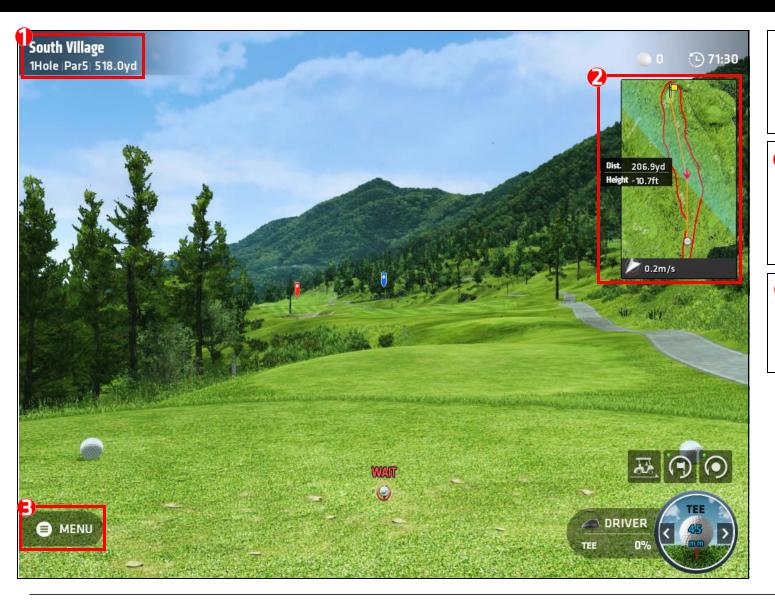

Name of course, hole number, Par number, and distance to cup are shown in top left.

 $O^{=-}$ 

Mini-map information is displayed here. Along with out of bounds line, distance/height to aim, win direction and wind speed are displayed.

• Menu Button: Menu window will pop up with functions such as field training options, analysis, and the exit button.

# 5.5 Field Training Start Screen (2)

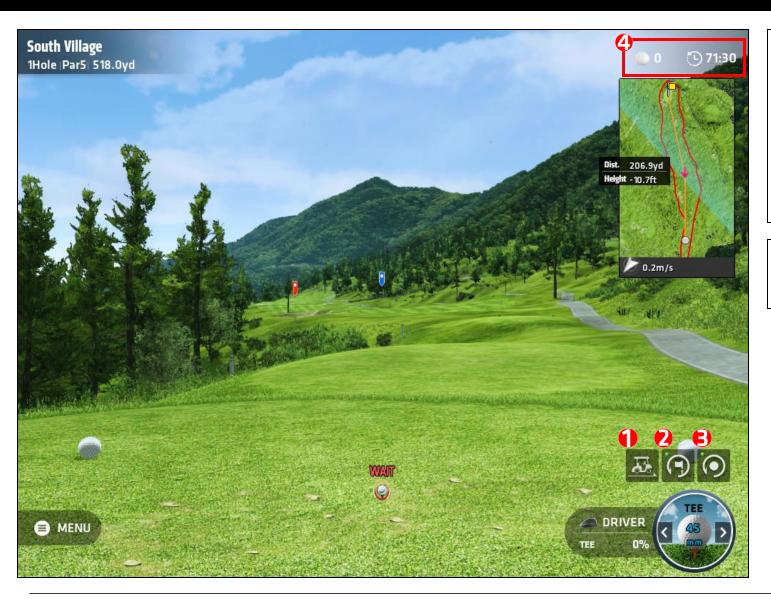

 Hole Change Icon. Move on to the next hole
 Repeat Hole Icon ON/OFF.
 When green light is 'ON' you will repeat the same hole.
 Repeat Shot Icon ON/OFF.
 When green light is 'ON' you will repeat the same shot.

0=-

This section shows your shot
total and the game timeout clock.

# **5.6 Pin Location**

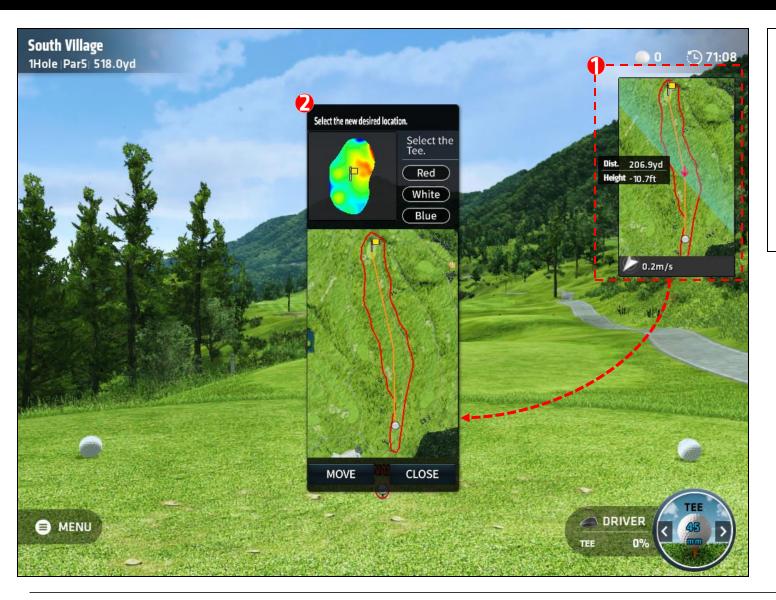

 If you click on the mini map on the right. A larger mini map will pop up. Here you can click and drag your ball location to any position within the map.
 Your next shot will be in that location. You can also choose your desired pin location.

O=

# 5.7 Hole Change

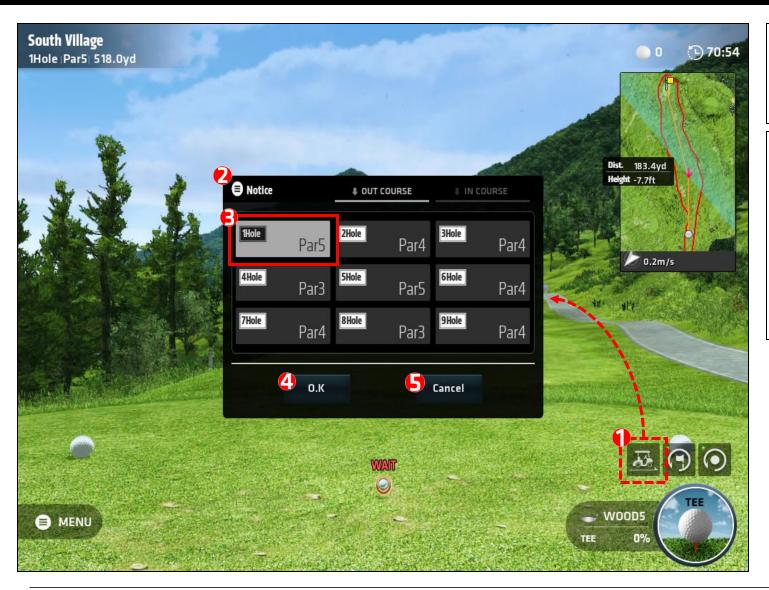

If you click on the Hole
 Change Icon. The Hole
 change menu window will pop
 up.

0=-

Select the desired hole to change to.

(4) Clicking the "OK" button will move you to the selected hole.

Clicking the "Close" button will bring you back to your current hole.

# 5.8 Shot Analysis Screen

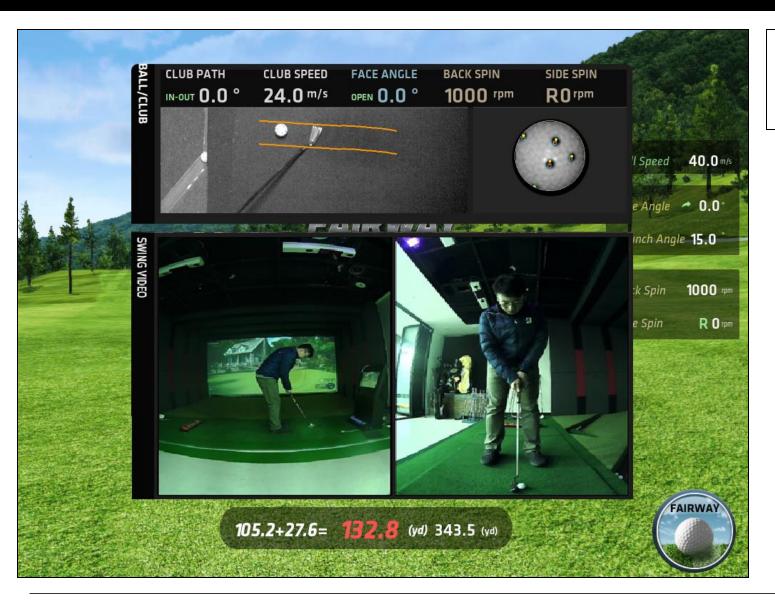

Ball/Club data and the swing motion analysis videos are shown.

# 5.9 Field Training Menu Window

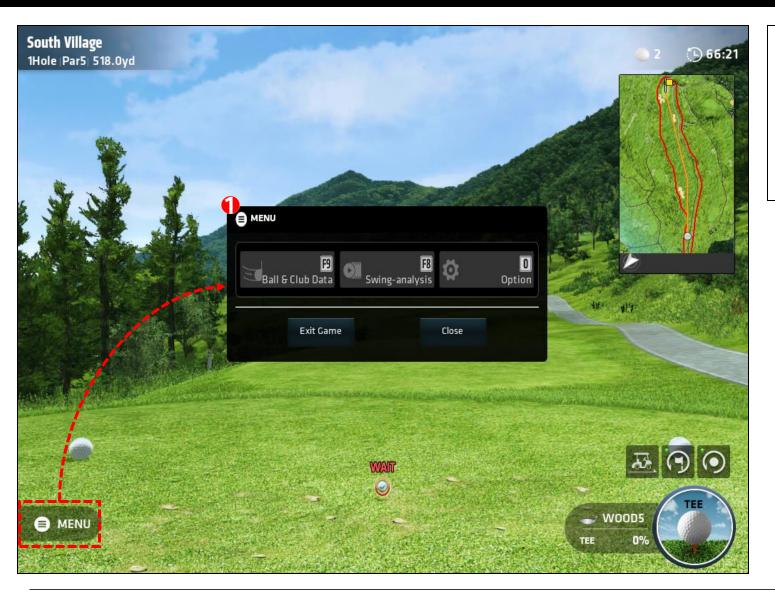

If you select the "Menu" button on the bottom left, MENU window will pop up. Ball/Club Data, Swing-Analysis, and Setting options are available.

OED

# 5.10 Field Training Menu Settings

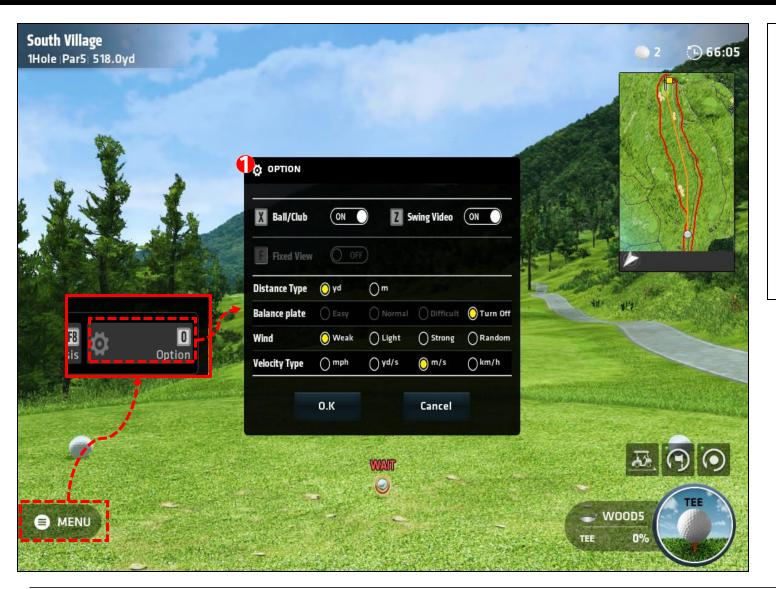

Click the "Options" button. A different screen will pop up and you can change more game settings. "Ball/Club Data, Swing video, Distance Type, Balance Plate, Wind, and Velocity Type.

0=-

Balance Plate is a seperate add on feature that can be purchased as an option in the future.

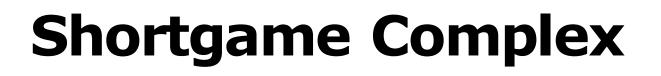

OED

# 6.1 Select Shortgame Complex Mode

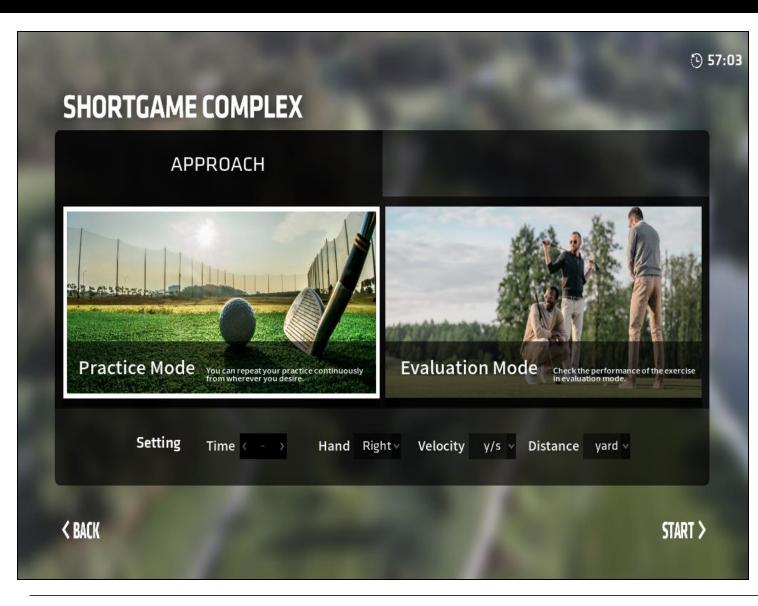

Shortgame Complex mode selection screen. You can choose between "Practice Mode" and "Evaluation Mode."

0=-

# 6.2 Select Location & Default Location

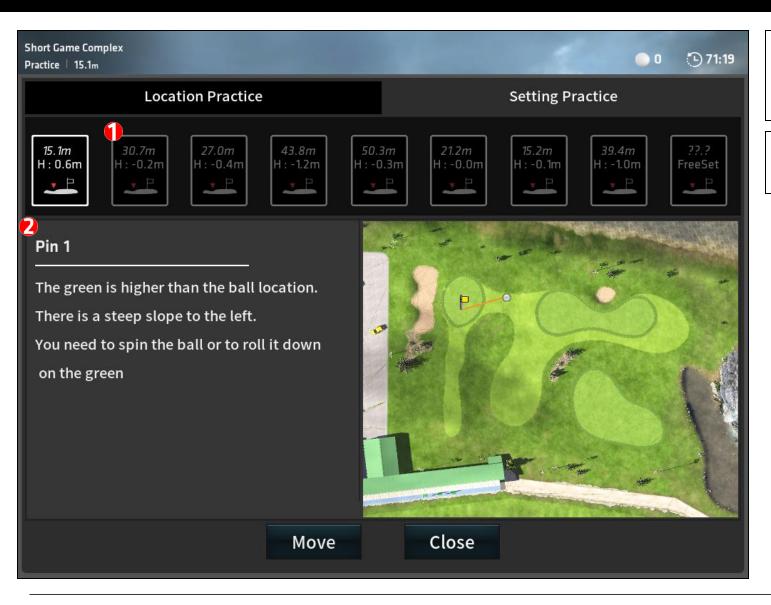

 You can select among the 9 different hole scenarios to practice from.

 $^{--}$ 

Description/terrain of each hole is displayed here.

# 6.3 Select Location and Free Set

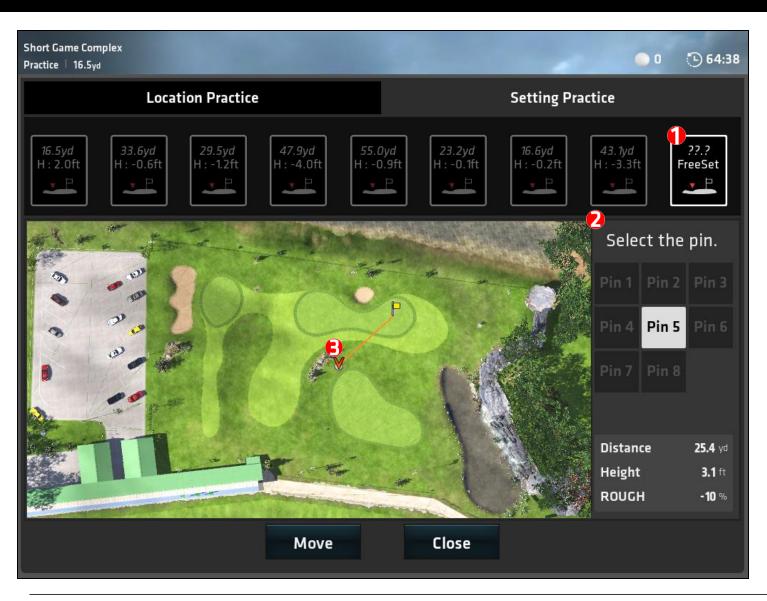

FreeSet – You can select your shot outside the designated location during practice.

 $O^{=-}$ 

FreeSet – Select which pin/hole to practice from.

FreeSet – Click anywhere on the mini map to select your location for your shot.

# 6.4 Setting Practice and Basic Position Settings

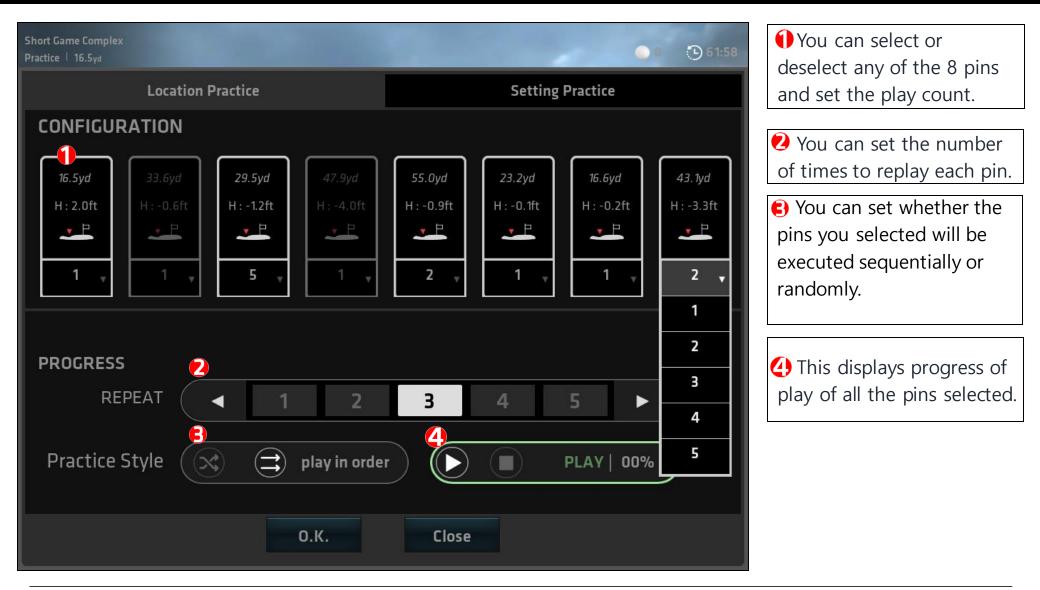

O = -

# 6.5 Game Screen

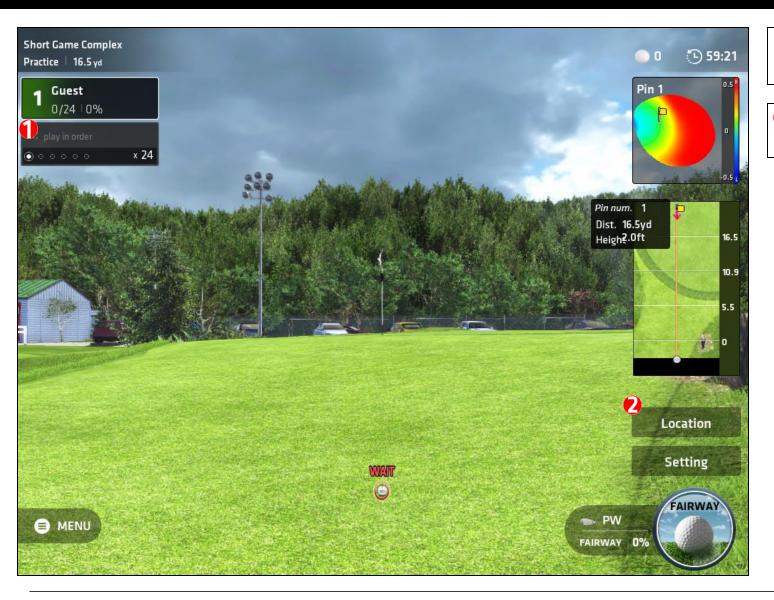

This shows the current pin and progress of selections.

OET

Various options of location and settings.

#### 6.6 Game Screen Menu Window

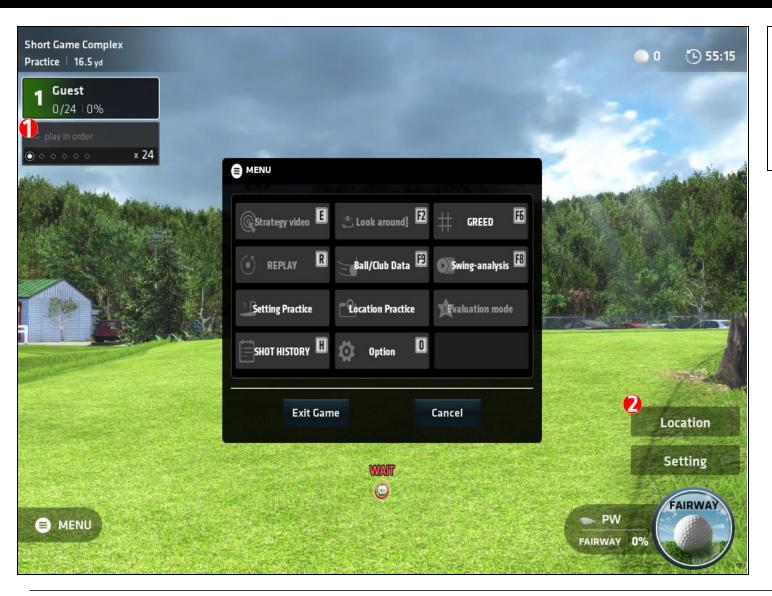

The Menu Button – "Setting Practice, Shot History, Ball/Club Data, Location Practice, Option, Greed, and Swing Analysis."

OED

# 6.7 Menu Window > Option Settings

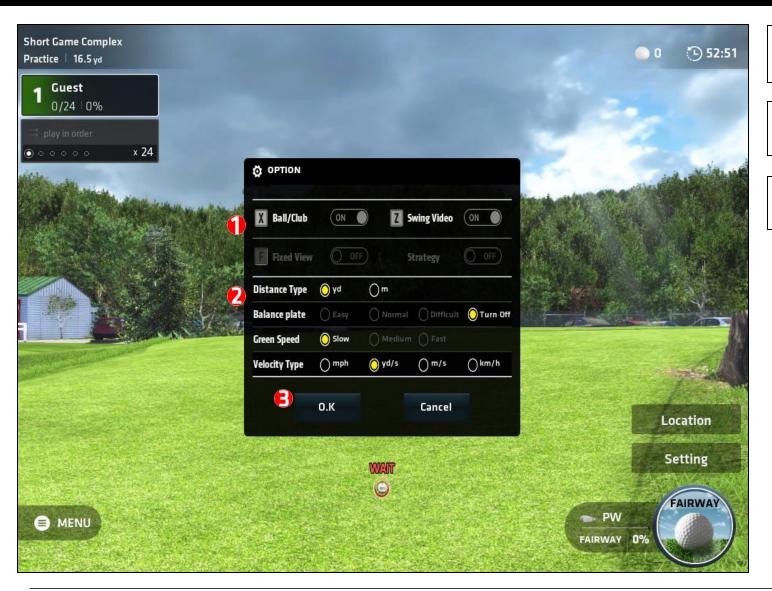

Ball/Club data and Swing video ON/OFF option.

0=7

Distance Type, Green Speed, and Velocity type.

Click OK to save settings and back to practice.

# 6.8 Shot History in Menu Window

| SHC     | T HISTOR | Y [H] |                   |                   |                    |                    |                     |                      |                     |                 |           |                   |                     |                    |              |                        | ×    |
|---------|----------|-------|-------------------|-------------------|--------------------|--------------------|---------------------|----------------------|---------------------|-----------------|-----------|-------------------|---------------------|--------------------|--------------|------------------------|------|
| n/Off   | Distance | Club  | Cony              | Run               | Total              | APEX               | Side<br>Total       | Ball Speed           | Club Speed          | Smash<br>Factor | Side Angl | e Launch<br>Angle | Back Spin           | Side Spin          | Face Angle   |                        | Vide |
| Ŋ       | 8        | PW    | 2.9 <sub>yd</sub> | 5.1 <sub>yd</sub> | 8.0 <sub>yd</sub>  | 24.7 <sub>ft</sub> | R 0.1 <sub>yd</sub> | 10.9 <sub>yd/s</sub> | 6.6 <sub>yd/s</sub> | 1.7             | A 0.0     | ° 15.0°           | 1000 <sub>rpm</sub> | R O <sub>rpm</sub> | OPEN<br>0.0° | IN-OUT<br><b>0.0</b> " | 6    |
| Ø       | 4        | PW    | 8.7 <sub>yd</sub> | 9.0 <sub>yd</sub> | 17.6 <sub>yd</sub> | 24.7 <sub>ft</sub> | R 0.1 <sub>yd</sub> | 10.9 <sub>yd/s</sub> | 6.6 <sub>yd/s</sub> | 1.7             | A 10.0    | ° 25.0°           | 1000 <sub>rpm</sub> | R O <sub>rpm</sub> | OPEN<br>0.0  | IN-OUT<br>0.0°         | 6    |
|         |          |       |                   |                   |                    |                    |                     |                      |                     |                 |           |                   |                     |                    |              |                        |      |
|         |          |       |                   |                   |                    |                    |                     |                      |                     |                 |           |                   |                     |                    |              |                        |      |
|         |          |       |                   |                   |                    |                    |                     |                      |                     |                 |           |                   |                     |                    |              |                        |      |
|         |          |       |                   |                   |                    |                    |                     |                      |                     |                 |           |                   |                     |                    |              |                        |      |
|         |          |       |                   |                   |                    |                    |                     |                      |                     |                 |           |                   |                     |                    |              |                        |      |
|         |          |       |                   |                   |                    |                    |                     |                      |                     |                 |           |                   |                     |                    |              |                        |      |
|         |          |       |                   |                   |                    |                    |                     |                      |                     |                 |           |                   |                     |                    |              |                        |      |
|         |          |       |                   |                   |                    |                    |                     |                      |                     |                 |           |                   |                     |                    |              |                        |      |
| a.      | Distance | Club  | Corry             | Run               | Total              | APEX               | Side<br>Total       | Ball Speed           | Club Speed          | Smash<br>Factor | Side Angl | e Launch<br>Angle | Back Spin           | Side Spin          | Foce Angle   | Club Path              |      |
| Average | - 2      | 128   | 5.8 <sub>vd</sub> | 7.1 <sub>vd</sub> | 12.8 <sub>vd</sub> | 24.7 <sub>ft</sub> |                     | 10.9 <sub>vd/s</sub> | 6.6 <sub>vd/s</sub> |                 | A 5.0     |                   | 1000 <sub>rpm</sub> | R O <sub>rpm</sub> | OPEN<br>0.0" | IN-OUT<br>0.0          |      |

Shot History data will show the following: Club, Carry, Run, Total, Apex, Side Total, Ball Speed, Club Speed, Smash Factor, Side Angle, Launch Angle, Back Spin, Side Spin, Face Angle, and Club Path.

 $O^{=-}$ 

Video. Pressing the Play button will open up the Ball/Club Data video.

• Average. You will see the average of your shot history in this section.

# 6.9 Evaluation Mode

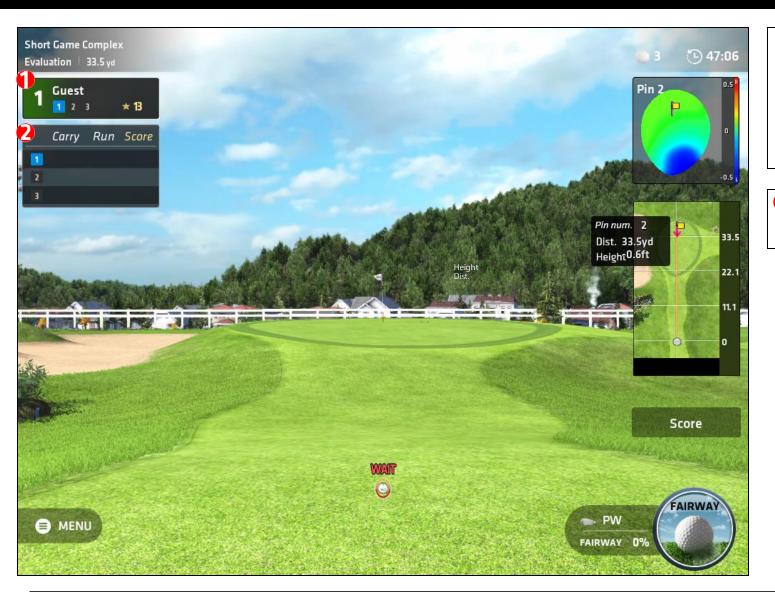

There are 3 shots per round in Evaluation Mode.
You will earn points by how close to the pin each shot is.

0=-

Carry, Run, and Score will be displayed here.

# 6.10 Evaluation Mode Score Card

| _ | oort Game Com<br>coreBoard | plex                      |    |                  |           |   |                   |     |   |                |  |
|---|----------------------------|---------------------------|----|------------------|-----------|---|-------------------|-----|---|----------------|--|
| 3 | NAM                        | E                         | 1  | 2                | 3         | 4 | 5                 | 6 7 | 8 | TOTAL          |  |
|   | <b>)</b> Guest             |                           | 13 |                  |           |   |                   |     |   | 13             |  |
|   |                            | ~ 15 16 ~ 30<br>ron Bronz |    | 1 ~ 50<br>Silver | 51~<br>Go |   | 71~ 90<br>Platinu |     |   | - 155<br>aster |  |
|   |                            | \$                        |    |                  |           |   |                   |     |   |                |  |

10 points for hole-in-one, 3 points for 3m around hole cup, and 5 points for 1.5m around hole cup. When you close the window, you will go to the mod e selection screen

 $O^{=-}$ 

| Score    | 등급       |
|----------|----------|
| 110 ~155 | Master   |
| 91~109   | Diamond  |
| 71~90    | Platinum |
| 51~70    | Gold     |
| 31~50    | Silver   |
| 16~30    | Bronze   |
| 0~15     | Iron     |

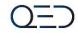

# Thank you.